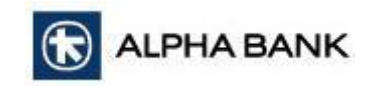

# **Εργαλείο Μετατροπής Αρχείων**

# *Εγχειρίδιο Χρήσεως*

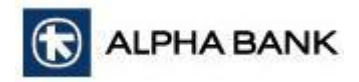

# **Περιεχόμενα**

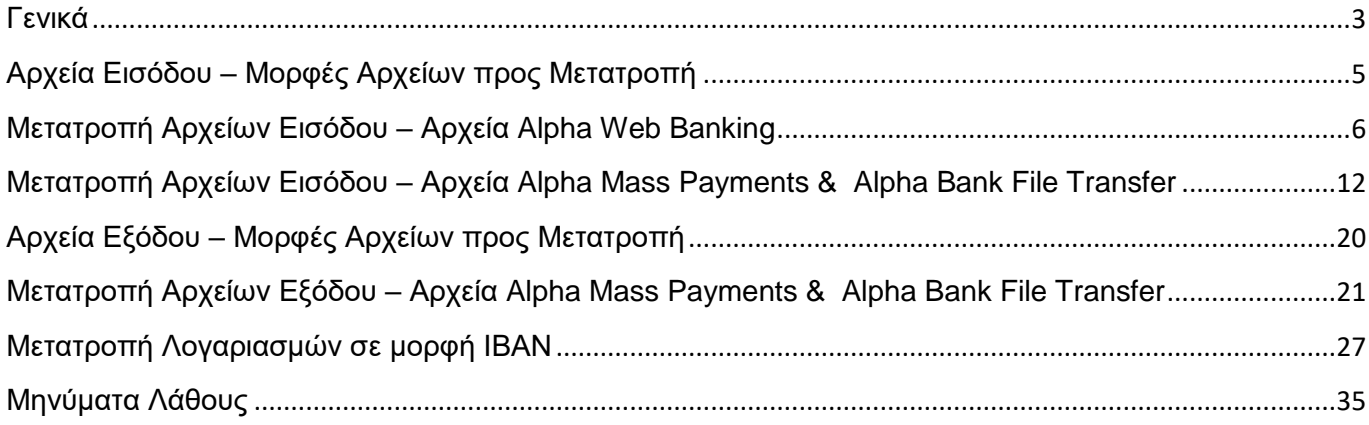

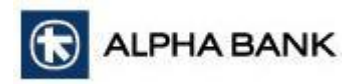

### <span id="page-2-0"></span>**Γενικά**

Το Εργαλείο Μετατροπής Αρχείων έχει δημιουργηθεί με σκοπό να σας διευκολύνει στη μετατροπή των αρχείων μαζικών εντολών πληρωμών και εισπράξεων, από τις υφιστάμενες γραμμογραφήσεις τους αλλά και τις νέες που είναι συμβατές με τον Κανονισμό (ΕΕ) 260/2012, σε αρχεία κατάλληλα προς εισαγωγή στο Alpha Web Banking και στο Alpha Mass Payments.

Μέσω του Εργαλείου, σας παρέχεται επίσης η δυνατότητα μετατροπής των λογαριασμών σας (15ψήφιων) στην ΙΒΑΝ μορφή, όπως επίσης δυνατότητα για σάρωση των απαραίτητων εγγράφων για τα προς έγκριση αιτήματα των εισαγωγών.

Μετατροπή Αρχείων Εισόδου – Εξόδου

- Η μετατροπή ενός αρχείου ολοκληρώνεται σε τρία απλά βήματα:
- 1. Επιλογή κατηγορίας αρχείου
- 2. Επιλογή τύπου αρχείου
- 3. Μετατροπή Παραλαβή αρχείου.

Με την είσοδο στο Εργαλείο εμφανίζεται οθόνη (Εικόνα 1) στην οποία θα πρέπει να επιλέξετε την κατηγορία του αρχείου που επιθυμείτε να μετατρέψετε μέσω του Εργαλείου, εάν δηλαδή πρόκειται για αρχείο εισόδου (αρχεία προς αποστολή μέσω των υπηρεσιών) ή αρχείο εξόδου (απαντητικά αρχεία που λαμβάνετε μέσω των υπηρεσιών).

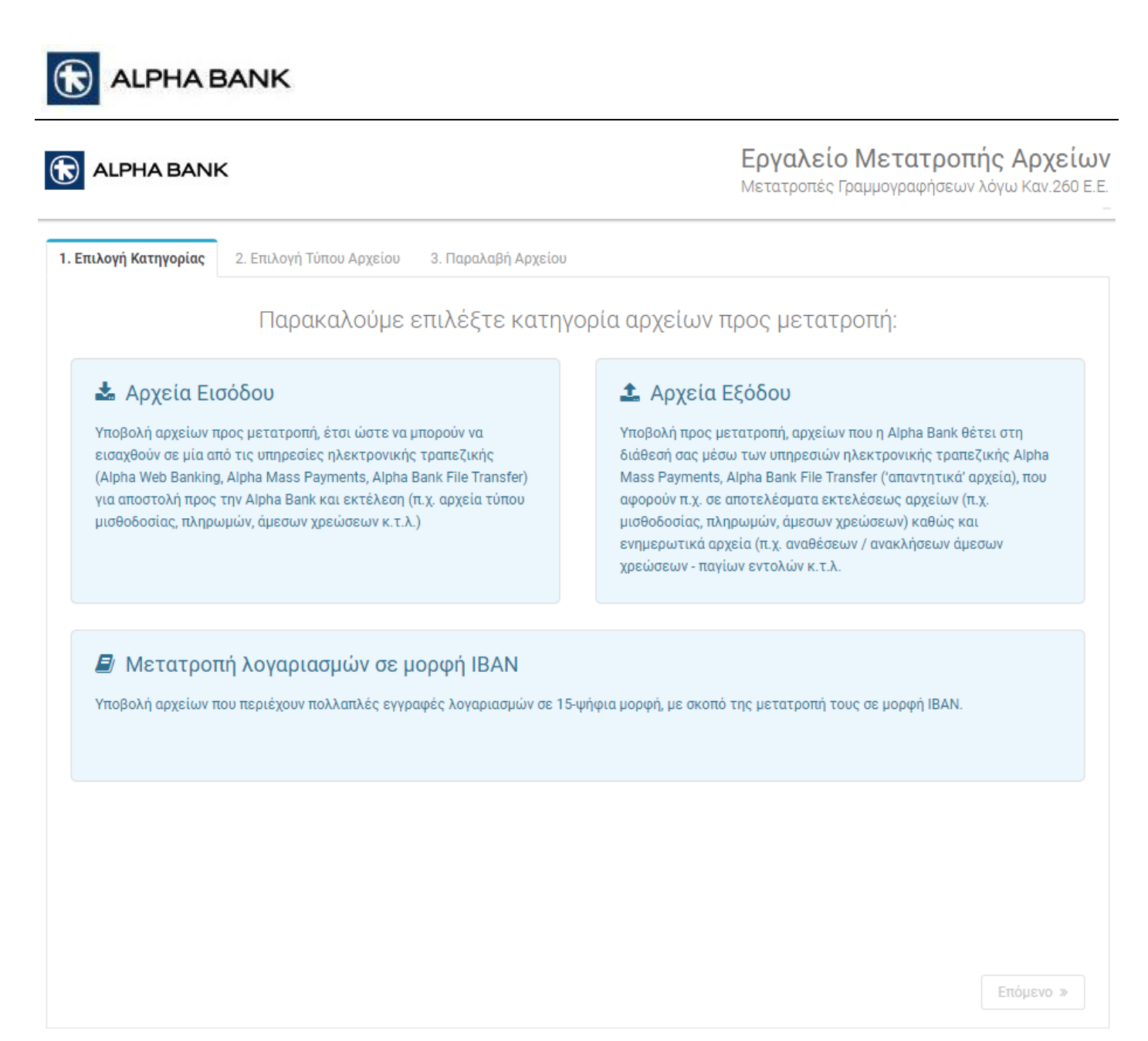

# <span id="page-4-0"></span>**Αρχεία Εισόδου – Μορφές Αρχείων προς Μετατροπή**

### **Αρχεία Alpha Web Banking**

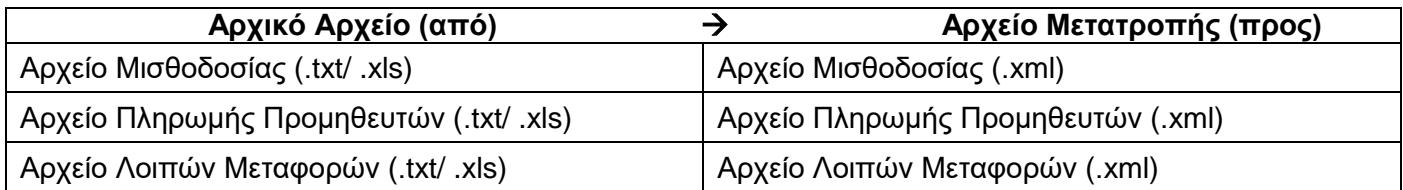

### **Αρχεία Alpha Mass Payments**

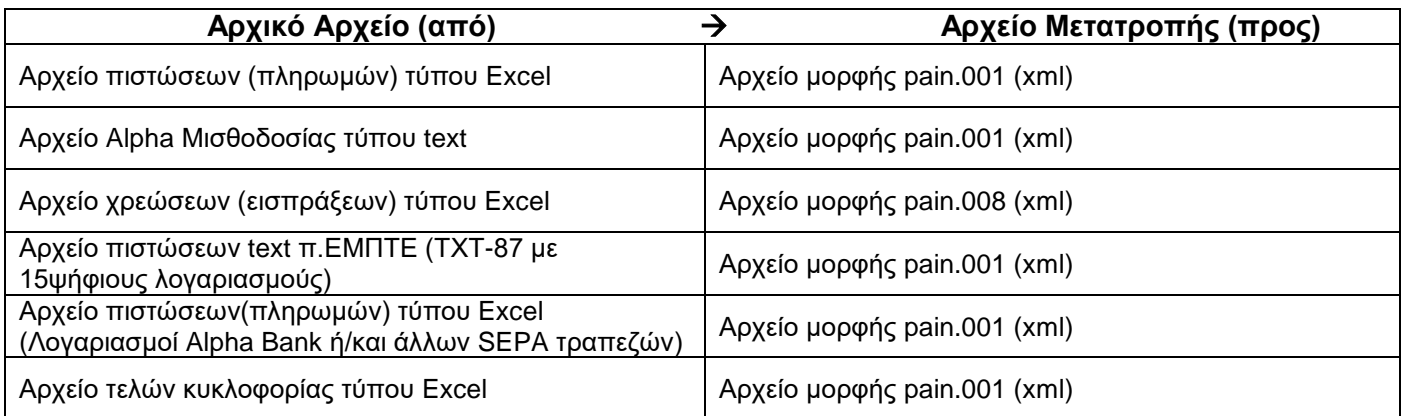

#### **Αρχεία Alpha Bank File Transfer**

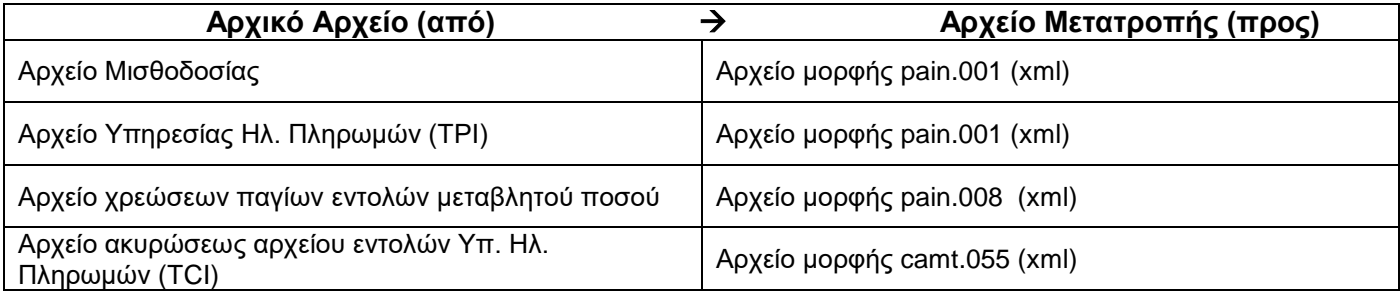

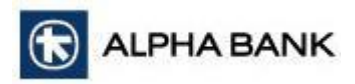

### <span id="page-5-0"></span>**Μετατροπή Αρχείων Εισόδου – Αρχεία Alpha Web Banking**

Για να μετατρέψετε αρχείο εισόδου, στην οθόνη *1. Επιλογή Κατηγορίας* κάντε κλικ πάνω 1. στο πλαίσιο *Αρχεία Εισόδου* για να το επιλέξετε (εμφανίζεται τσεκαρισμένο το κουτάκι πάνω δεξιά στο πλαίσιο όπως στην Εικόνα 2)

2. στο κουμπί *Επόμενο* κάτω δεξιά στην οθόνη για να μεταβείτε στην οθόνη *2.*(Εικόνα 3) *Επιλογή Τύπου Αρχείου*.

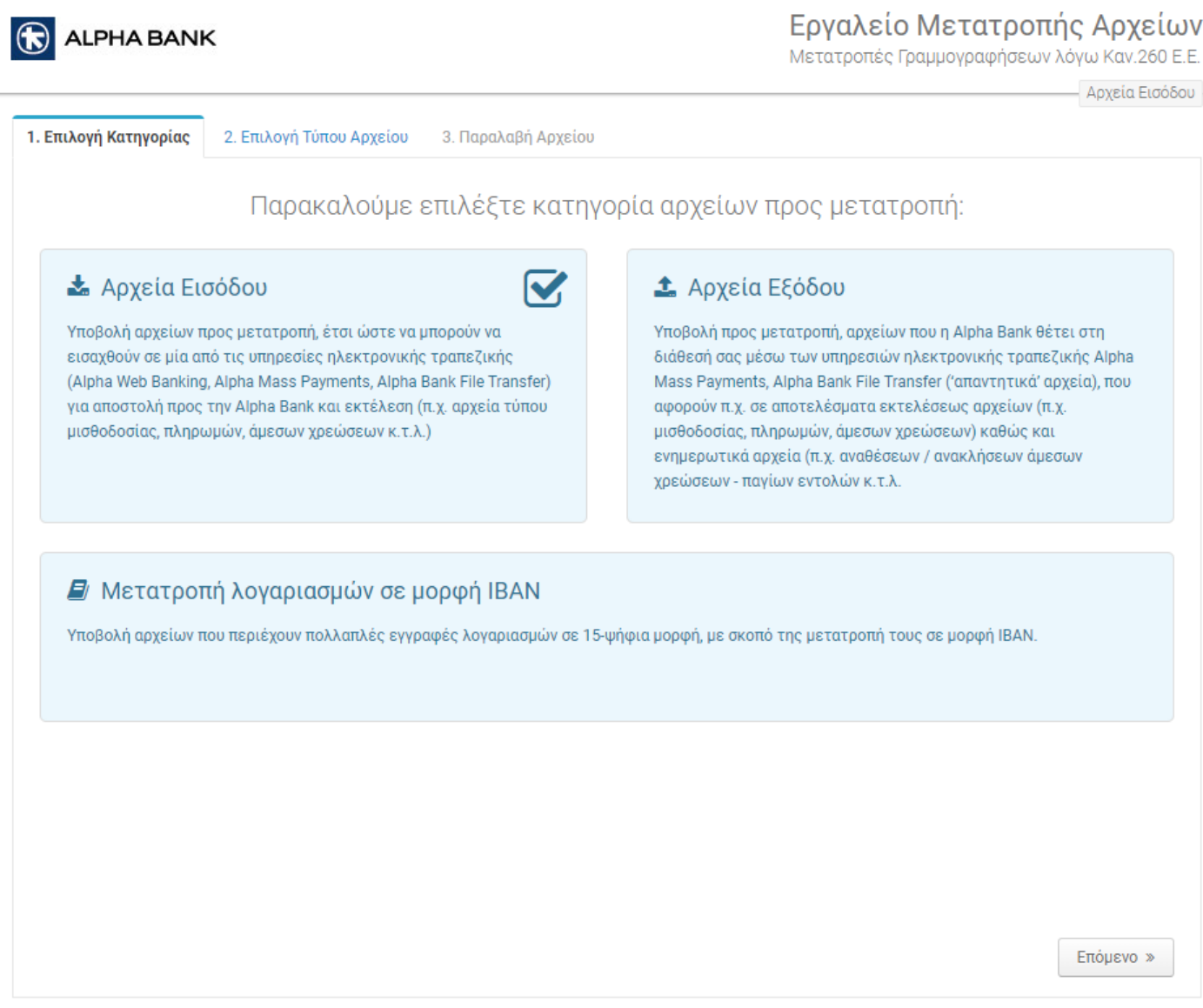

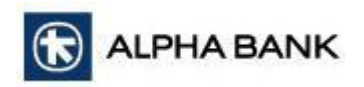

Στην οθόνη *2. Επιλογή Τύπου Αρχείου*, κάντε κλικ

1. στην αντίστοιχη επιλογή, για να επιλέξετε τον τύπο του προς μετατροπή αρχείου ανάλογα με την υπηρεσία (Εικόνα 3)

*2.* στο κουμπί Επόμενο (κάτω δεξιά στην οθόνη) για να μεταβείτε στην οθόνη *3. Παραλαβή Αρχείου* (Εικόνα 4)

3. στο κουμπί *Προηγούμενο* (κάτω δεξιά στην οθόνη) αν επιθυμείτε να μεταβείτε στην προηγούμενη οθόνη.

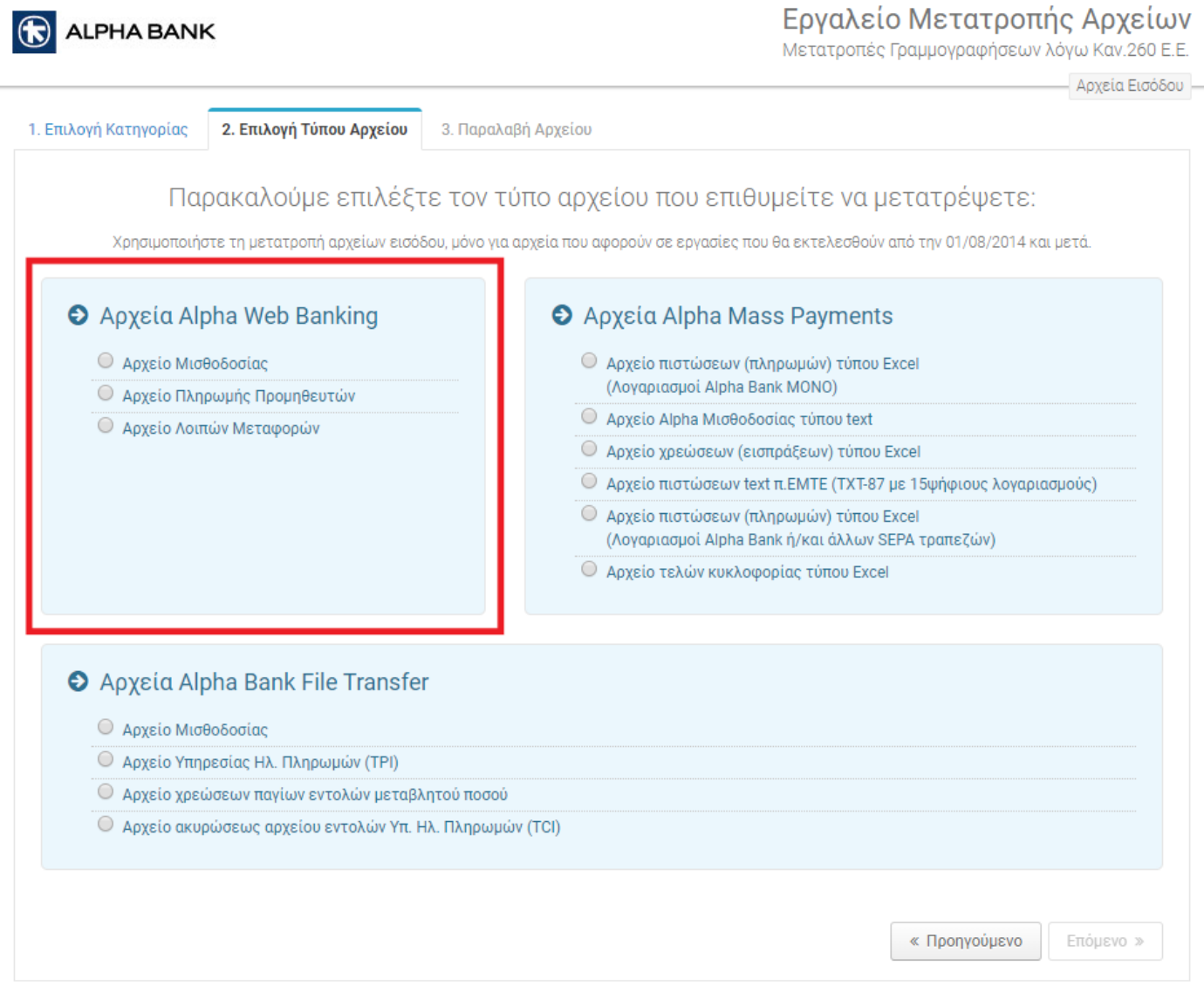

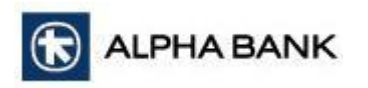

Στην πάνω δεξιά πλευρά της οθόνης *3. Παραλαβή Αρχείου* αναγράφεται το είδος του προς μετατροπή αρχείου που επιλέχτηκε στο προηγούμενο βήμα (Εικόνα 4).

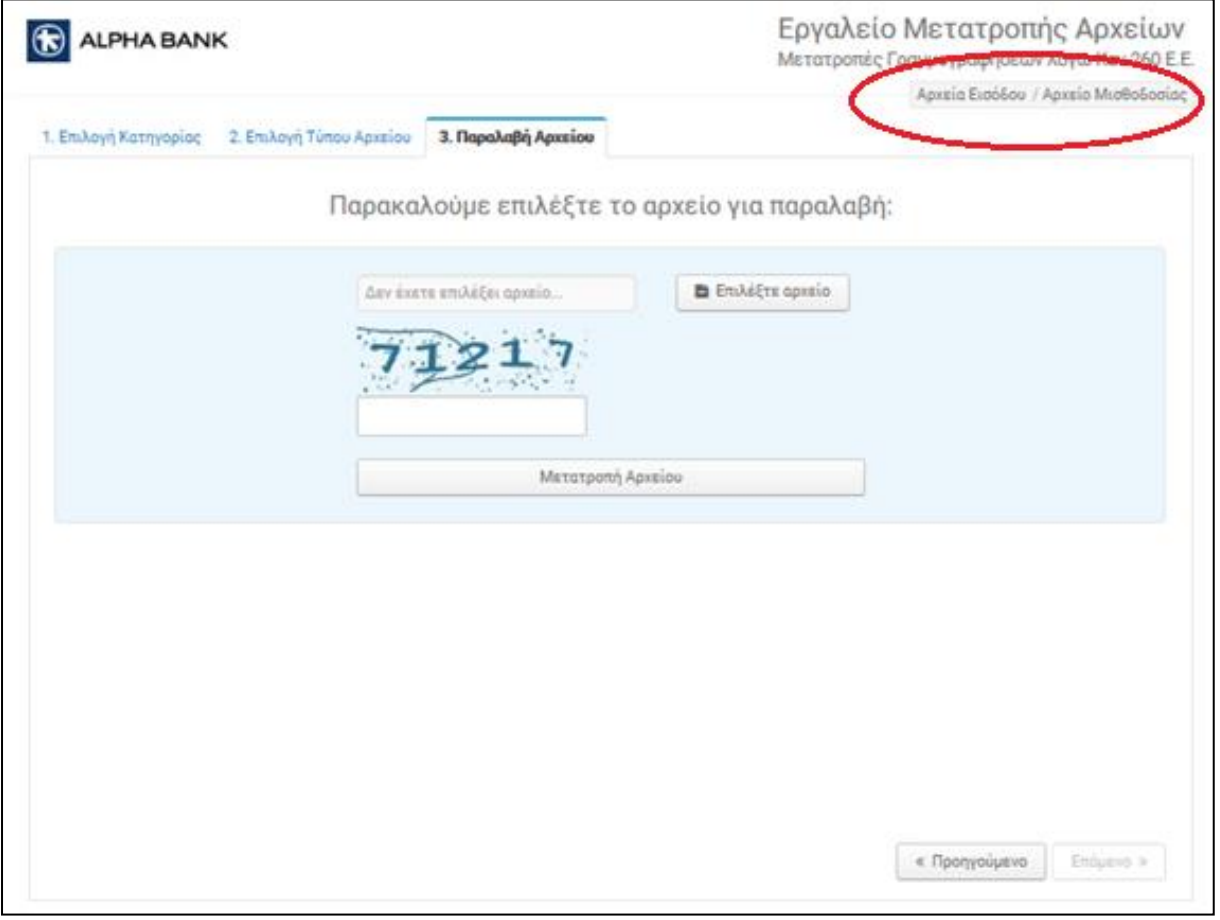

Εικόνα 4

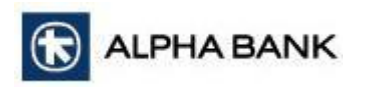

Κάνοντας κλικ στο κουμπί *Επιλέξτε αρχείο* της οθόνης *3. Παραλαβή Αρχείου* επιλέγετε από τον υπολογιστή σας το αρχείο που επιθυμείτε να μετατρέψετε μέσω του Εργαλείου (Εικόνα 5).

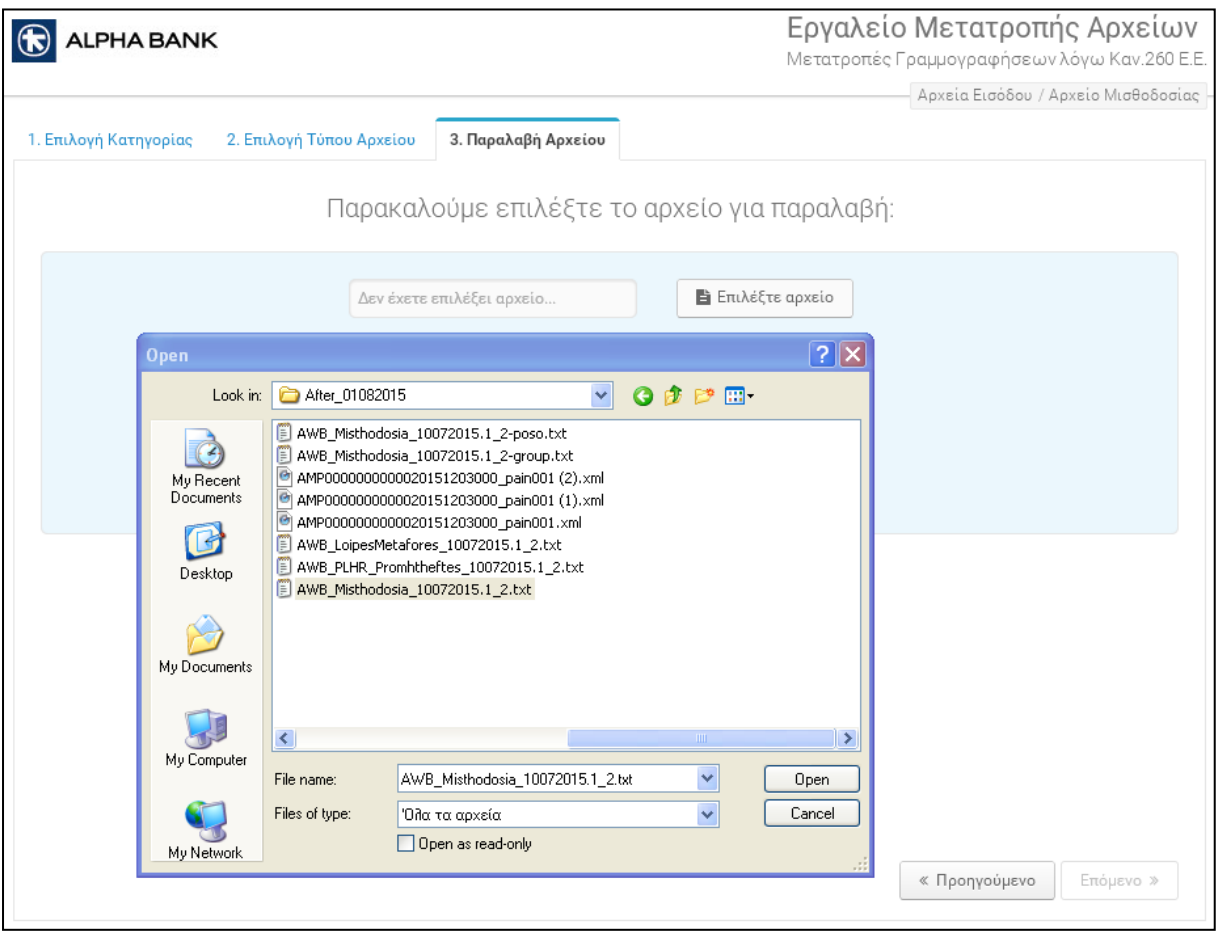

Εικόνα 5

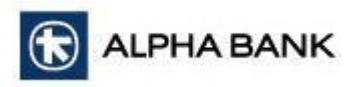

Στη συνέχεια, συμπληρώνετε στο ειδικό πλαίσιο τους χαρακτήρες επαλήθευσης (Captcha) που σας υποδεικνύονται και κάνετε κλικ στο κουμπί *Μετατροπή Αρχείου* (Εικόνα 6).

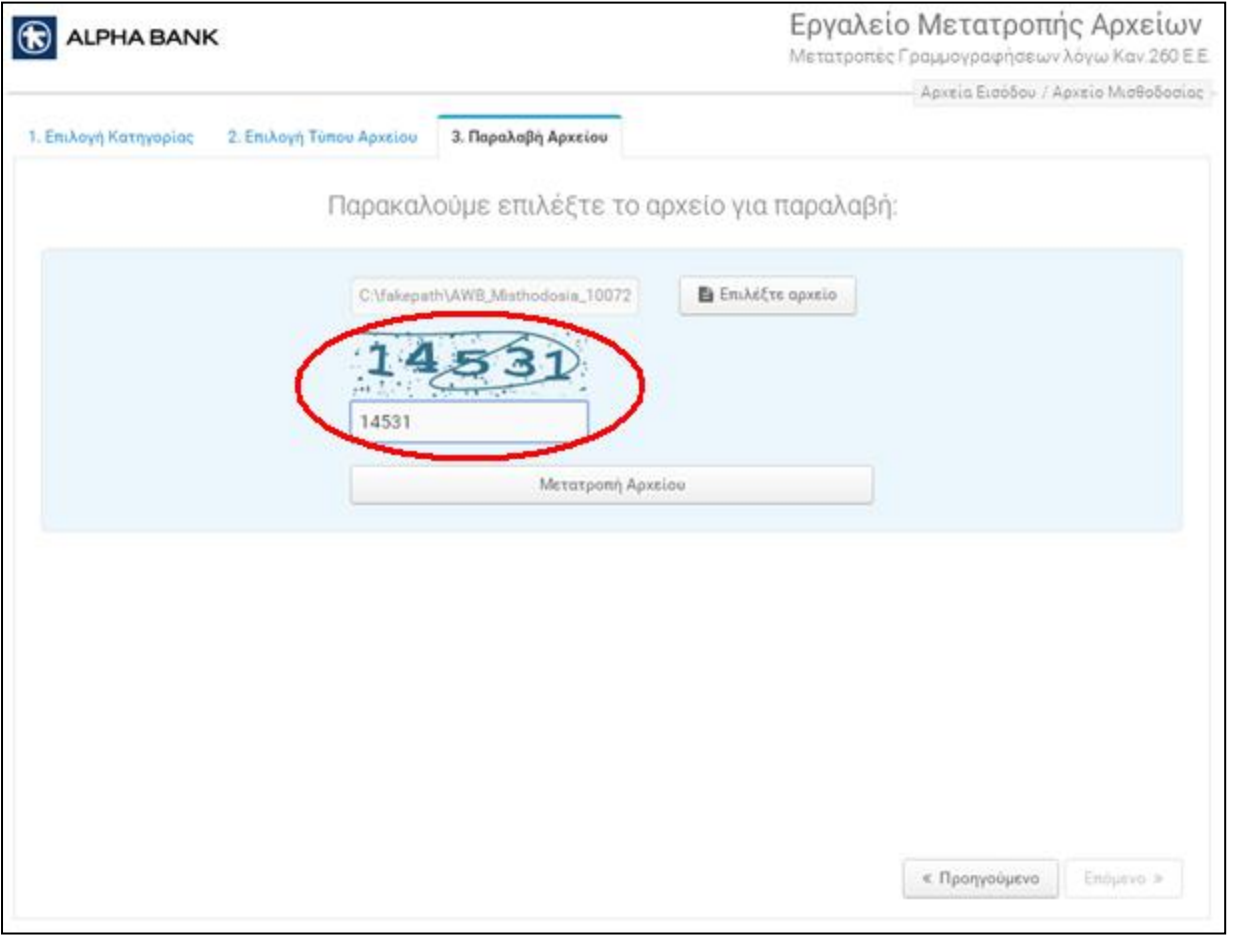

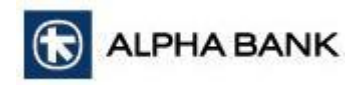

Στην οθόνη εμφανίζεται

1. μήνυμα που σας ενημερώνει για την επιτυχή παραλαβή και επεξεργασία του αρχείου

2. στο ίδιο παράθυρο εμφανίζεται μια γραμμή που ενημερώνει για την επιτυχή αποθήκευση του προς μετατροπή αρχείου στον υπολογιστή σας (Εικόνα 7).

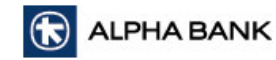

Εργαλείο Μετατροπής Αρχείων

Show all

 $\times$ 

Μετατροπές Γραμμογραφήσεων λόγω Καν.260 Ε.Ε.

Το αρχείο σας παρελήφθη και επεξεργάστηκε επιτυχώς. Σε μερικά δευτερόλεπτα θα λάβετε το αρχείο.

Επιστροφή

AWB11122019SALA.xml ^

### <span id="page-11-0"></span>**Μετατροπή Αρχείων Εισόδου – Αρχεία Alpha Mass Payments & Alpha Bank File Transfer**

Για να μετατρέψετε αρχείο εισόδου, στην οθόνη *1. Επιλογή Κατηγορίας* κάντε κλικ πάνω 1. στο πλαίσιο *Αρχεία Εισόδου* για να το επιλέξετε (εμφανίζεται τσεκαρισμένο το κουτάκι πάνω δεξιά στο πλαίσιο όπως στην Εικόνα 8)

2. στο κουμπί *Επόμενο* κάτω δεξιά στην οθόνη για να μεταβείτε στην οθόνη *2.*(Εικόνα 9) *Επιλογή Τύπου Αρχείου*.

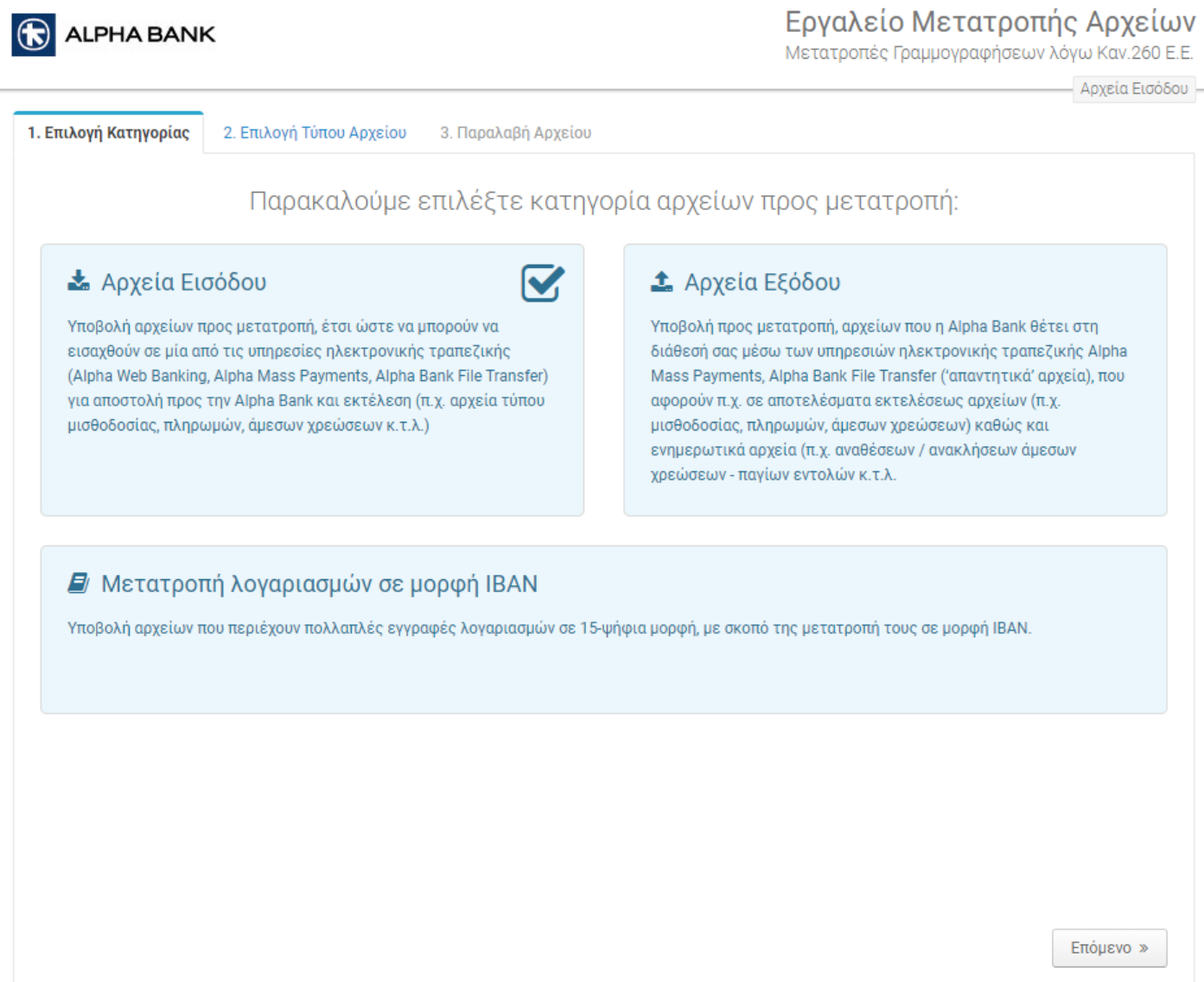

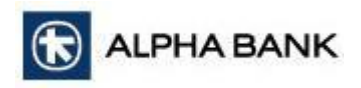

Στην οθόνη *2. Επιλογή Τύπου Αρχείου*, κάντε κλικ

1. στην αντίστοιχη επιλογή, για να επιλέξετε τον τύπο του προς μετατροπή αρχείου ανάλογα με την υπηρεσία (Εικόνα 9)

*2.* στο κουμπί Επόμενο (κάτω δεξιά στην οθόνη) για να μεταβείτε στην οθόνη *3. Παραλαβή Αρχείου* (Εικόνα 10)

3. στο κουμπί *Προηγούμενο* (κάτω δεξιά στην οθόνη) αν επιθυμείτε να μεταβείτε στην προηγούμενη οθόνη.

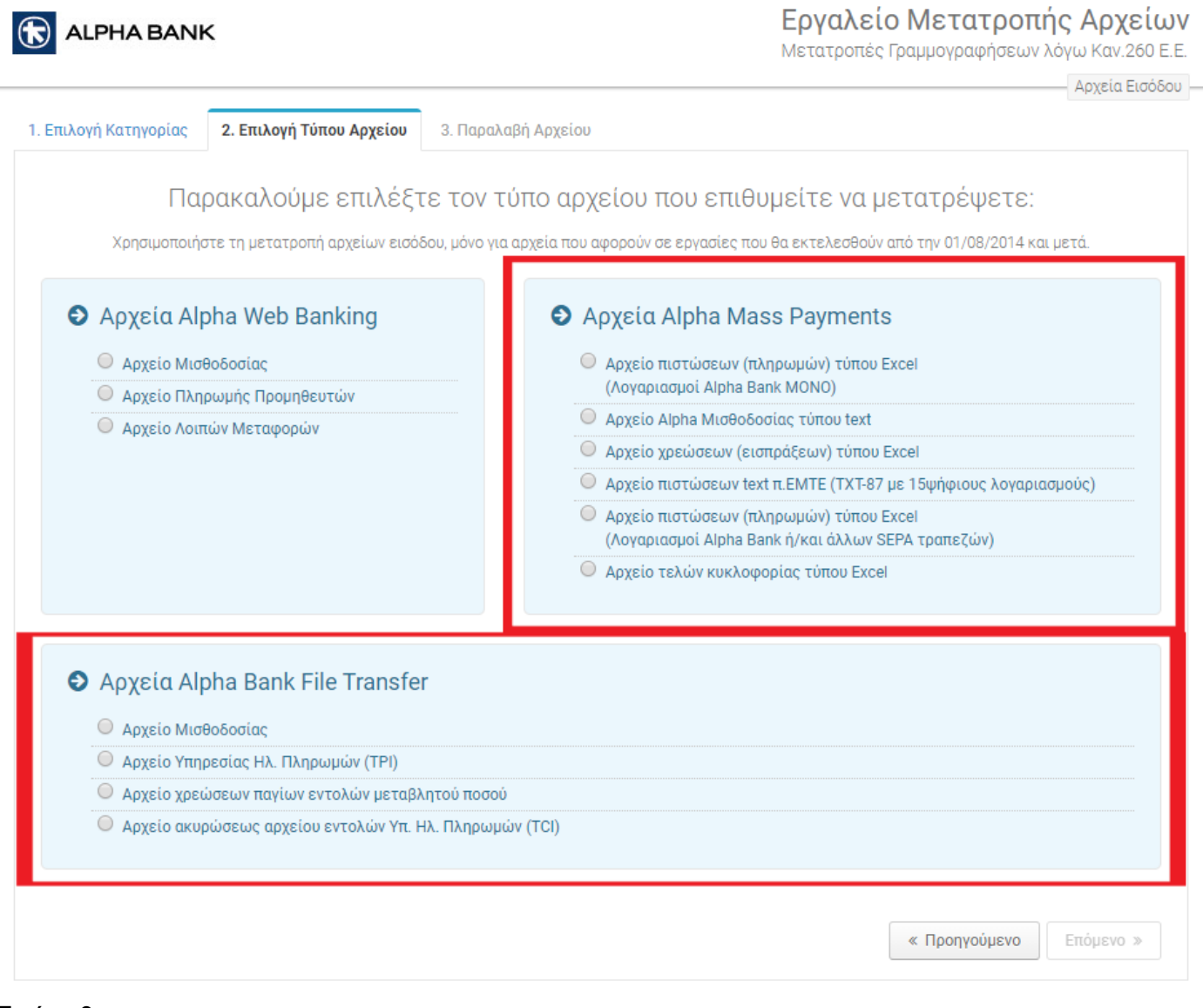

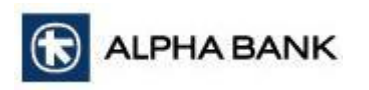

Στην πάνω δεξιά πλευρά της οθόνης *3. Παραλαβή Αρχείου* αναγράφεται το είδος του προς μετατροπή αρχείου που επιλέχτηκε στο προηγούμενο βήμα (Εικόνες 10Α και 10Β).

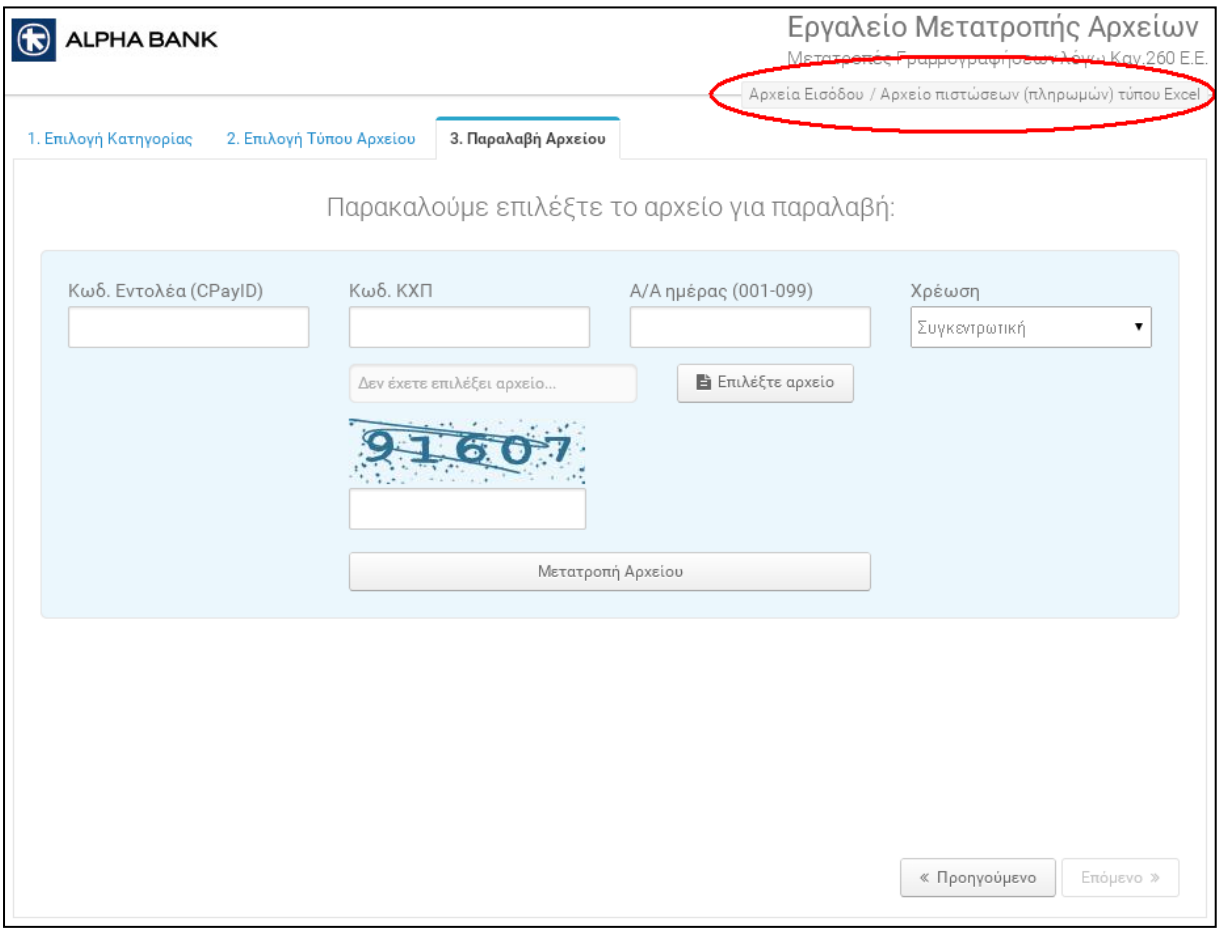

Εικόνα 10Α

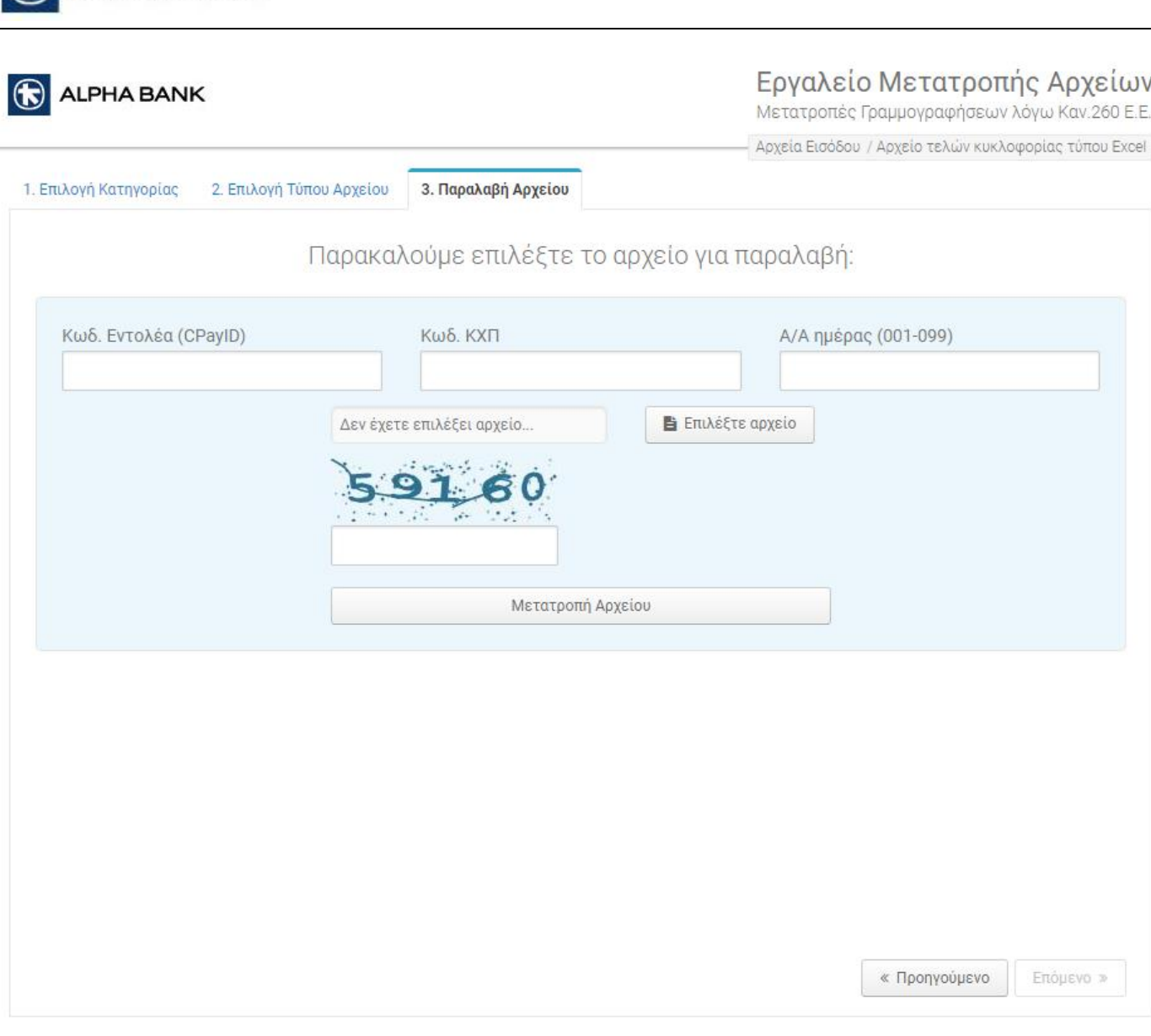

Εικόνα 10Β

R ALPHA BANK

Τα πεδία που χρησιμοποιούνται στην οθόνη 3, *Παραλαβή Αρχείου*:

- *Κωδ. Εντολέα (CpayID, δηλαδή Κωδικός Συνδρομητή Alpha Mass Payments)*
- *Κωδ. ΚΧΠ (Κωδικός Συνεργασίας Πληρωμών)*

θα σας γνωστοποιηθούν από την Τράπεζα.

Για οποιαδήποτε απορία ή διευκρίνιση μπορείτε να επικοινωνείτε με τη Διεύθυνση Υποστηρίξεως Πληρωμών στο τηλέφωνο 210 326 9900 ή στην ηλεκτρονική διεύθυνση [masspayments@alpha.gr.](mailto:masspayments@alpha.gr)

Το πεδίο *Α/Α ημέρας (001-099)*, αφορά τον αύξοντα αριθμό του εκάστοτε προς μετατροπή αρχείου.

Προσοχή! Εάν θέλετε να εισάγετε στο Alpha Mass Payments ένα δεύτερο ή ένα τρίτο αρχείο πληρωμών την ίδια ημέρα, στον ίδιο Κωδικό Συνεργασίας Πληρωμών (Κωδ. ΚΧΠ), τότε πρέπει να καταχωρίσετε το 002, 003 αντίστοιχα στο πεδίο *Α/Α ημέρας*, διαφορετικά το αρχεία σας δεν θα παραληφθούν επιτυχώς από το σύστημα.

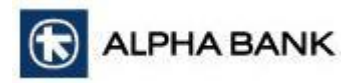

Το πεδίο *Χρέωση (Συγκεντρωτική ή Αναλυτική)* αφορά στον τρόπο εμφάνισης των κινήσεων στον χρεούμενο λογαριασμό, αν θα φαίνονται συγκεντρωτικά ή αναλυτικά (μία προς μία), εφόσον πρόκειται για πληρωμές μεταξύ λογαριασμών Alpha Bank. Εφαρμόζεται κυρίως στα αρχεία Μισθοδοσίας τύπου txt για τα Αρχεία Alpha Mass Payments και Alpha Bank File Transfer.

Κάνοντας κλικ στο κουμπί *Επιλέξτε αρχείο* της οθόνης *3. Παραλαβή Αρχείου* επιλέγετε από τον υπολογιστή σας το αρχείο που επιθυμείτε να μετατρέψετε μέσω του Εργαλείου (Εικόνα 11).

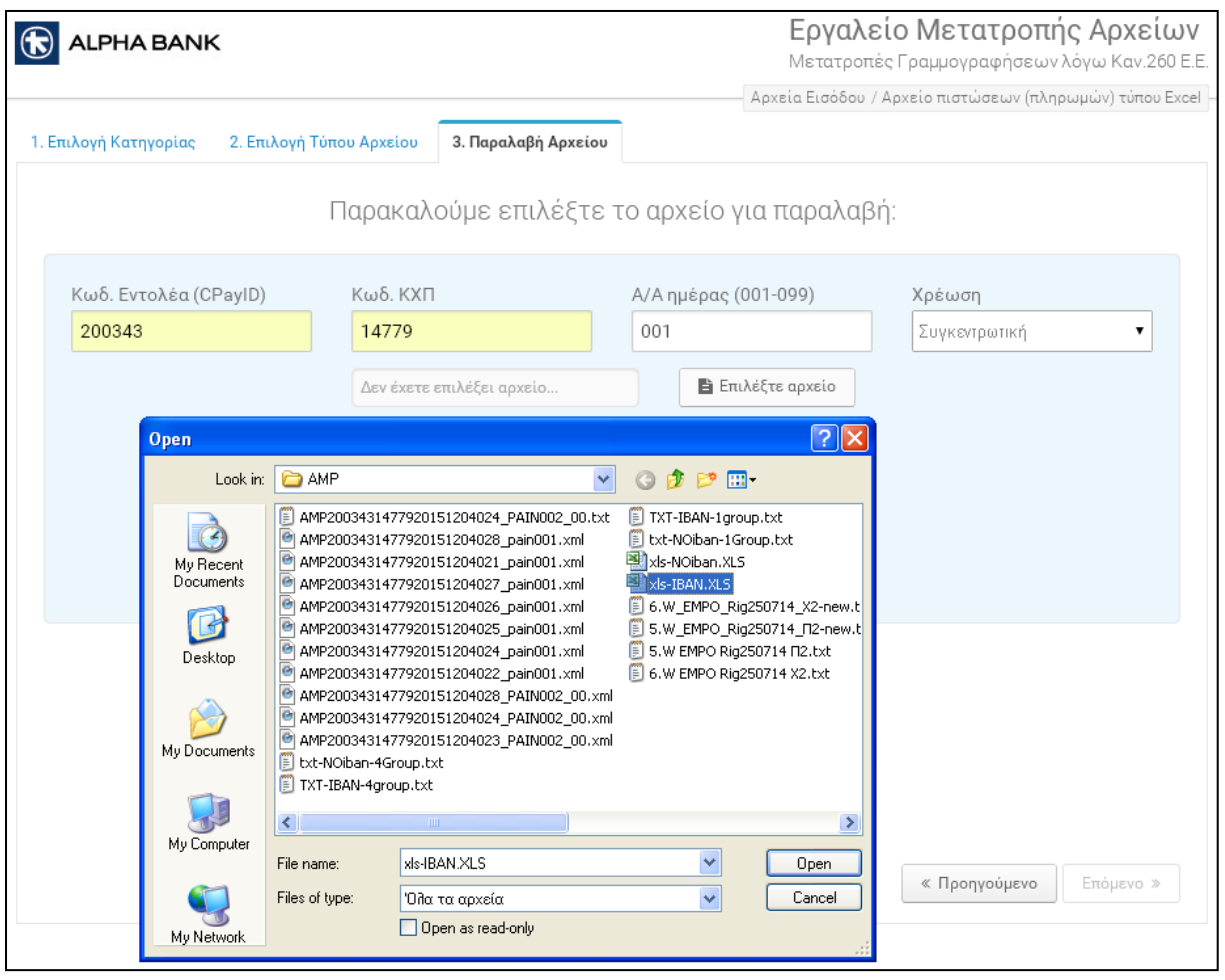

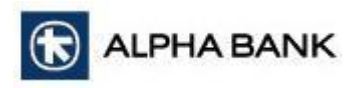

Στη συνέχεια, συμπληρώνετε στο ειδικό πλαίσιο τους χαρακτήρες επαλήθευσης (Captcha) που σας υποδεικνύονται και κάνετε κλικ στο κουμπί *Μετατροπή Αρχείου* (Εικόνα 12).

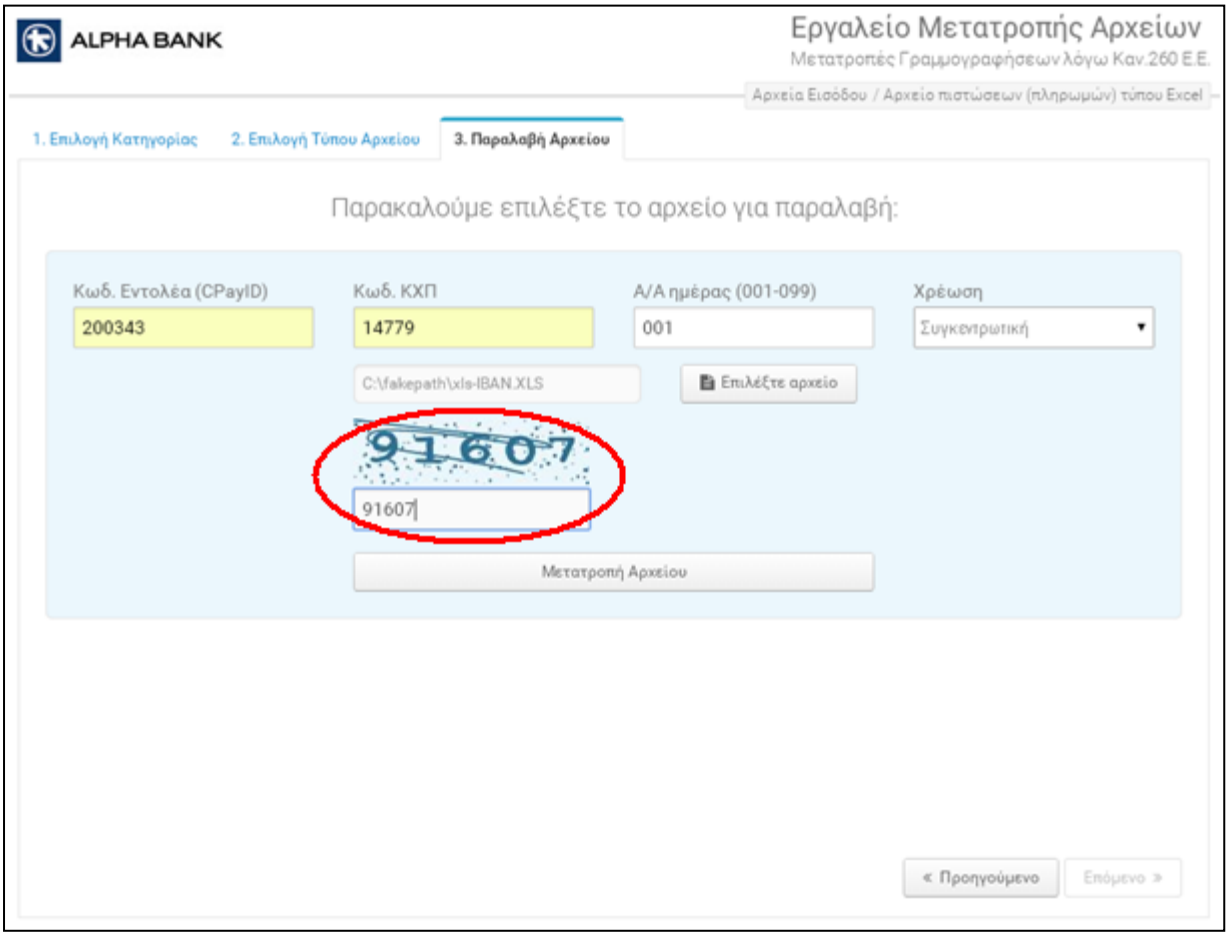

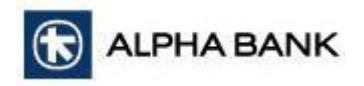

Στην οθόνη εμφανίζεται

1. μήνυμα που σας ενημερώνει για την επιτυχή παραλαβή και επεξεργασία του αρχείου

2. στο ίδιο παράθυρο εμφανίζεται μια γραμμή που ενημερώνει για την επιτυχή αποθήκευση του προς μετατροπή αρχείου στον υπολογιστή σας (Εικόνα 13).

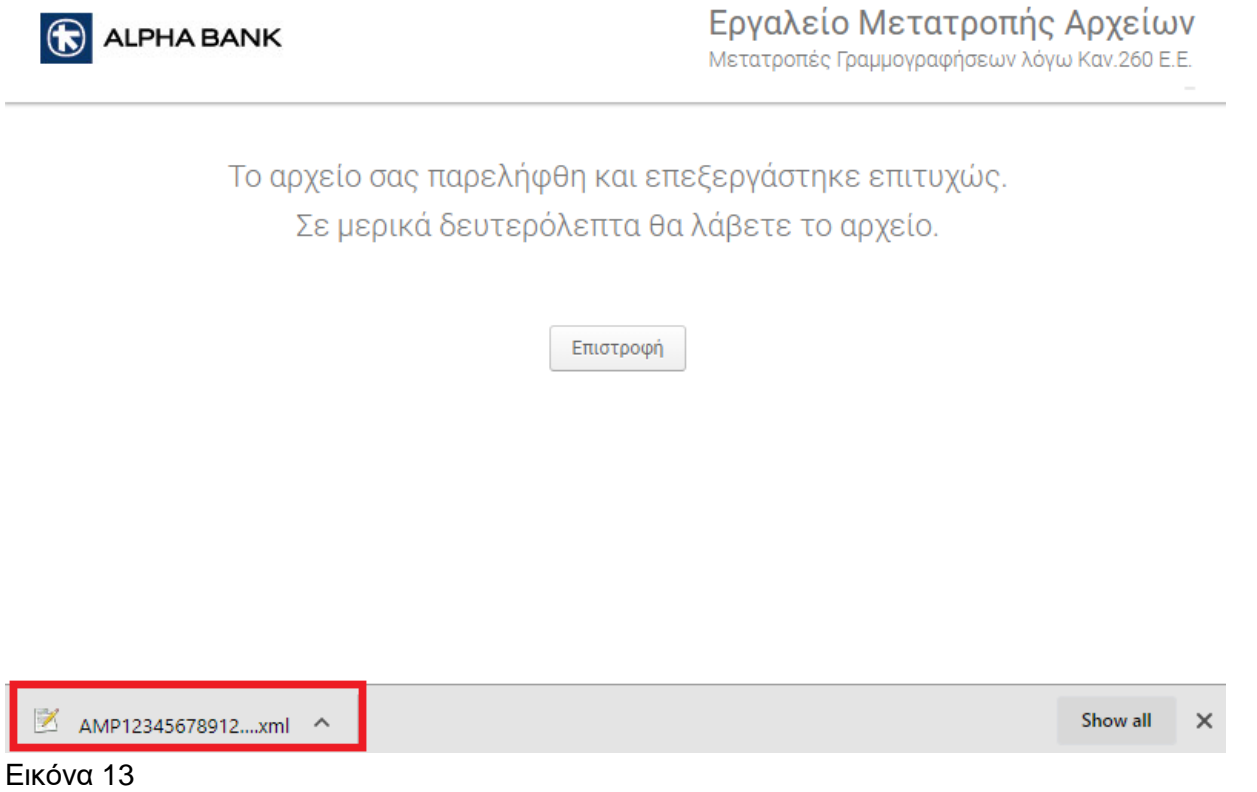

Με τον ίδιο τρόπο μπορείτε να μετατρέψετε σε XML αρχείο οποιοδήποτε άλλο αρχείο παραλαμβάνει η Alpha Bank για μεταφορές πιστώσεων ή άμεσες χρεώσεις μέσω του Alpha Mass Payments και του Alpha Bank File Transfer.

## <span id="page-19-0"></span>**Αρχεία Εξόδου – Μορφές Αρχείων προς Μετατροπή**

Στα αρχεία εξόδου, επιλέγουμε τη μορφή του αρχείου στην οποία θέλουμε να μετατραπεί ένα XML που λάβαμε από το Alpha Mass Payments.

#### **Αρχεία Alpha Mass Payments**

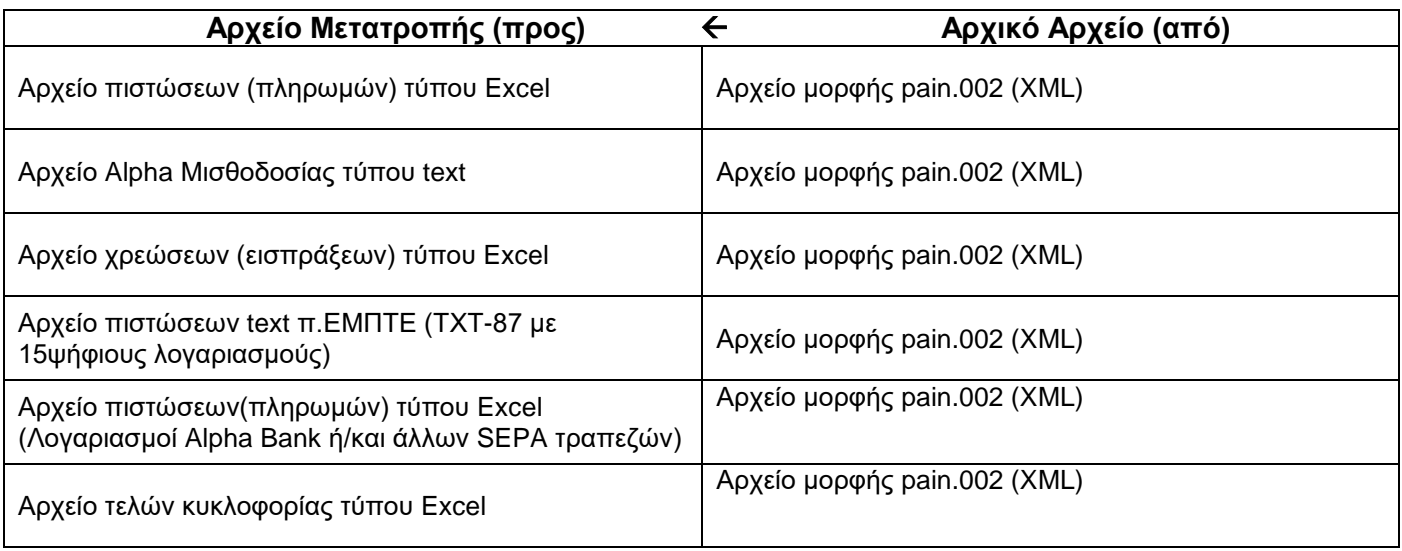

#### **Αρχεία Alpha Bank File Transfer**

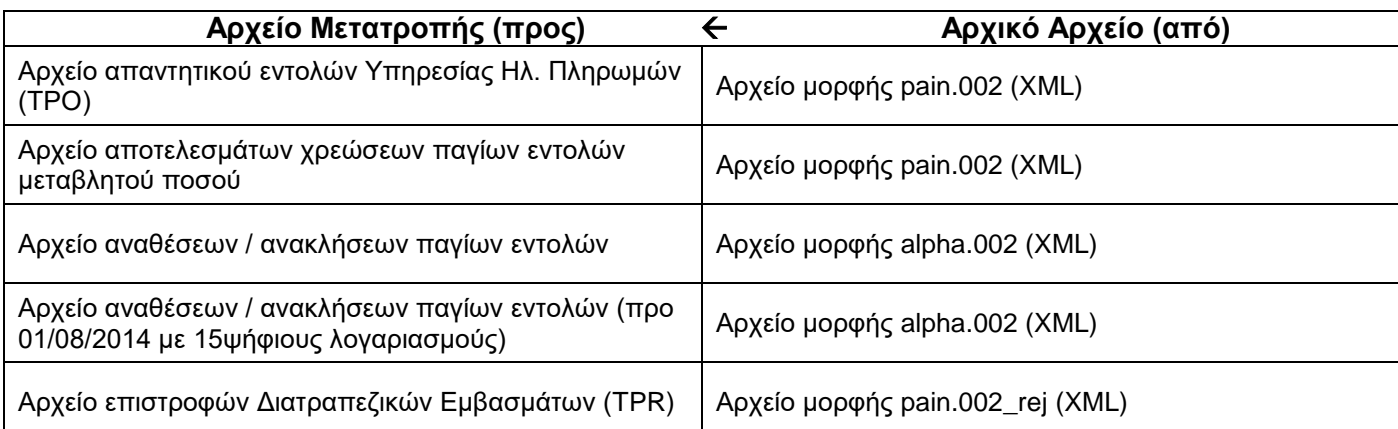

### <span id="page-20-0"></span>**Μετατροπή Αρχείων Εξόδου – Αρχεία Alpha Mass Payments & Alpha Bank File Transfer**

Για να μετατρέψετε αρχείο εξόδου, στην οθόνη *1. Επιλογή Κατηγορίας* κάντε κλικ πάνω 1. στο πλαίσιο *Αρχεία Εξόδου* για να το επιλέξετε (εμφανίζεται τσεκαρισμένο το κουτάκι πάνω δεξιά στο πλαίσιο όπως στην Εικόνα 14)

2. στο κουμπί *Επόμενο* κάτω δεξιά στην οθόνη για να μεταβείτε στην οθόνη *2. Επιλογή Τύπου Αρχείου*.

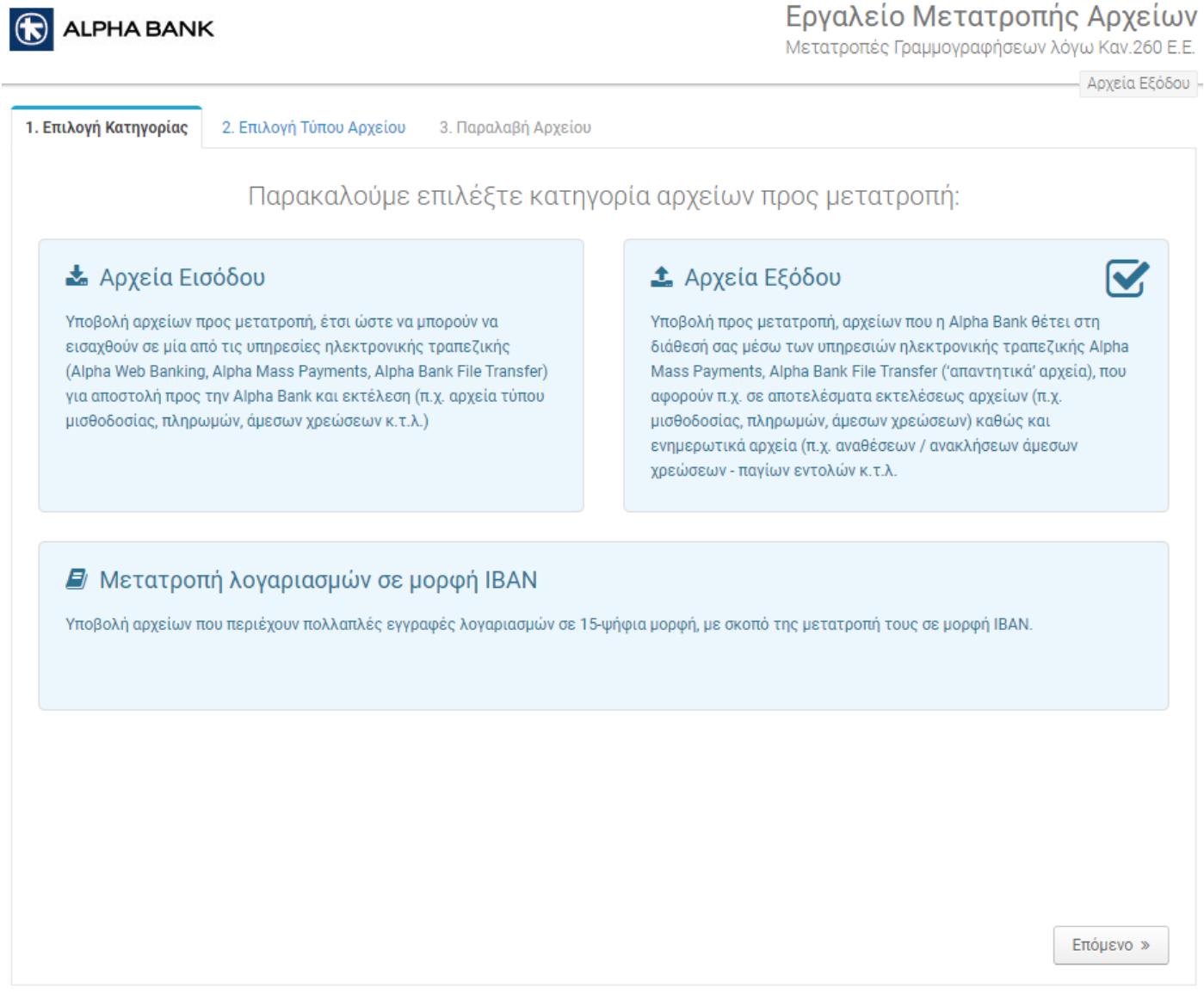

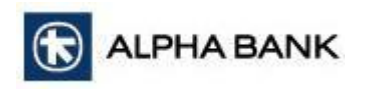

Στην οθόνη *2. Επιλογή Τύπου Αρχείου*, κάντε κλικ

1. στην αντίστοιχη επιλογή, για να επιλέξετε τον τύπο του προς μετατροπή αρχείου ανάλογα με την υπηρεσία (Εικόνα 15). Δηλαδή, επιλέγεται σε ποια μορφή θα μετατραπεί το XML αρχείο που παρήγαγε το σύστημα Alpha Mass Payments.

*2.* στο κουμπί Επόμενο (κάτω δεξιά στην οθόνη) για να μεταβείτε στην οθόνη *3. Παραλαβή Αρχείου* (Εικόνα 16)

3. στο κουμπί *Προηγούμενο* (κάτω δεξιά στην οθόνη) αν επιθυμείτε να μεταβείτε στην προηγούμενη οθόνη.

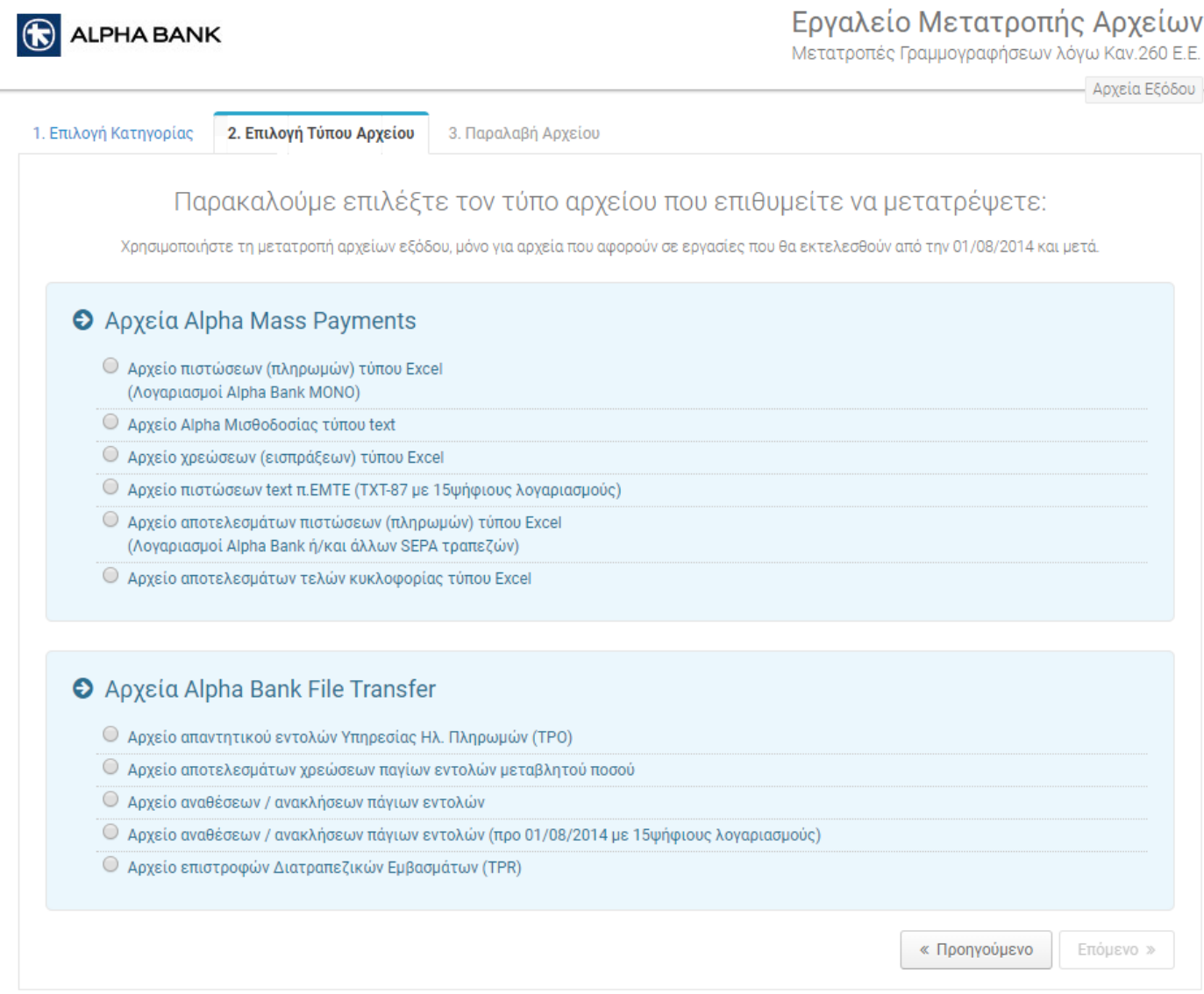

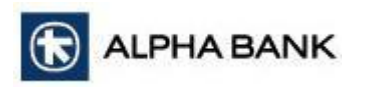

Στην πάνω δεξιά πλευρά της οθόνης *3. Παραλαβή Αρχείου* αναγράφεται το είδος του προς μετατροπή αρχείου που επιλέχτηκε στο προηγούμενο βήμα (Εικόνα 16).

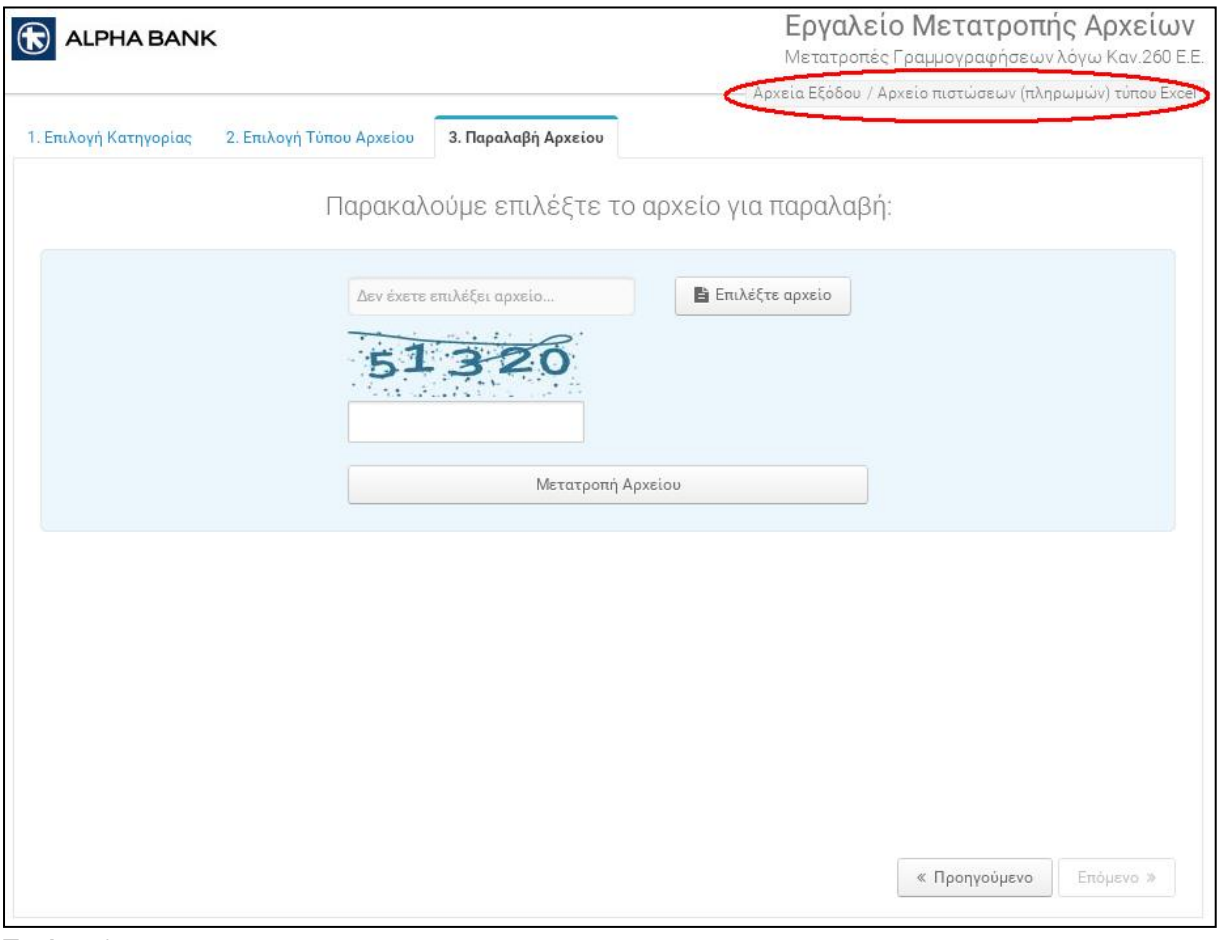

Εικόνα 16

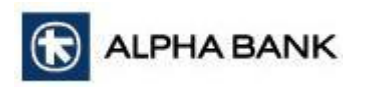

Κάνοντας κλικ στο κουμπί *Επιλέξτε αρχείο* της οθόνης *3. Παραλαβή Αρχείου* επιλέγετε από τον υπολογιστή σας το αρχείο που επιθυμείτε να μετατρέψετε μέσω του Εργαλείου (Εικόνα 17).

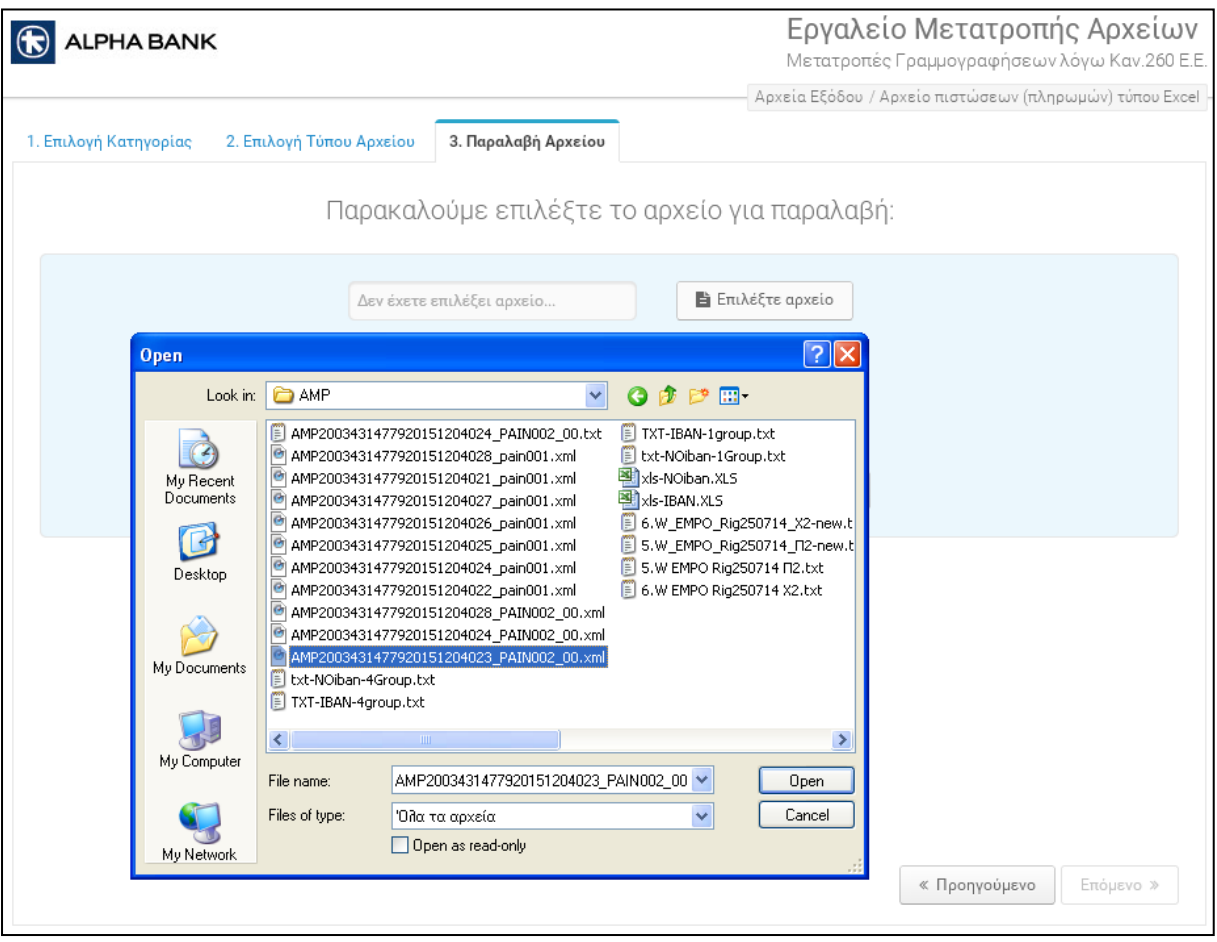

Εικόνα 17

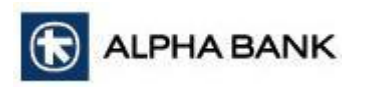

Στη συνέχεια, συμπληρώνετε στο ειδικό πλαίσιο τους χαρακτήρες επαλήθευσης (Captcha) που σας υποδεικνύονται και κάνετε κλικ στο κουμπί *Μετατροπή Αρχείου* (Εικόνα 18).

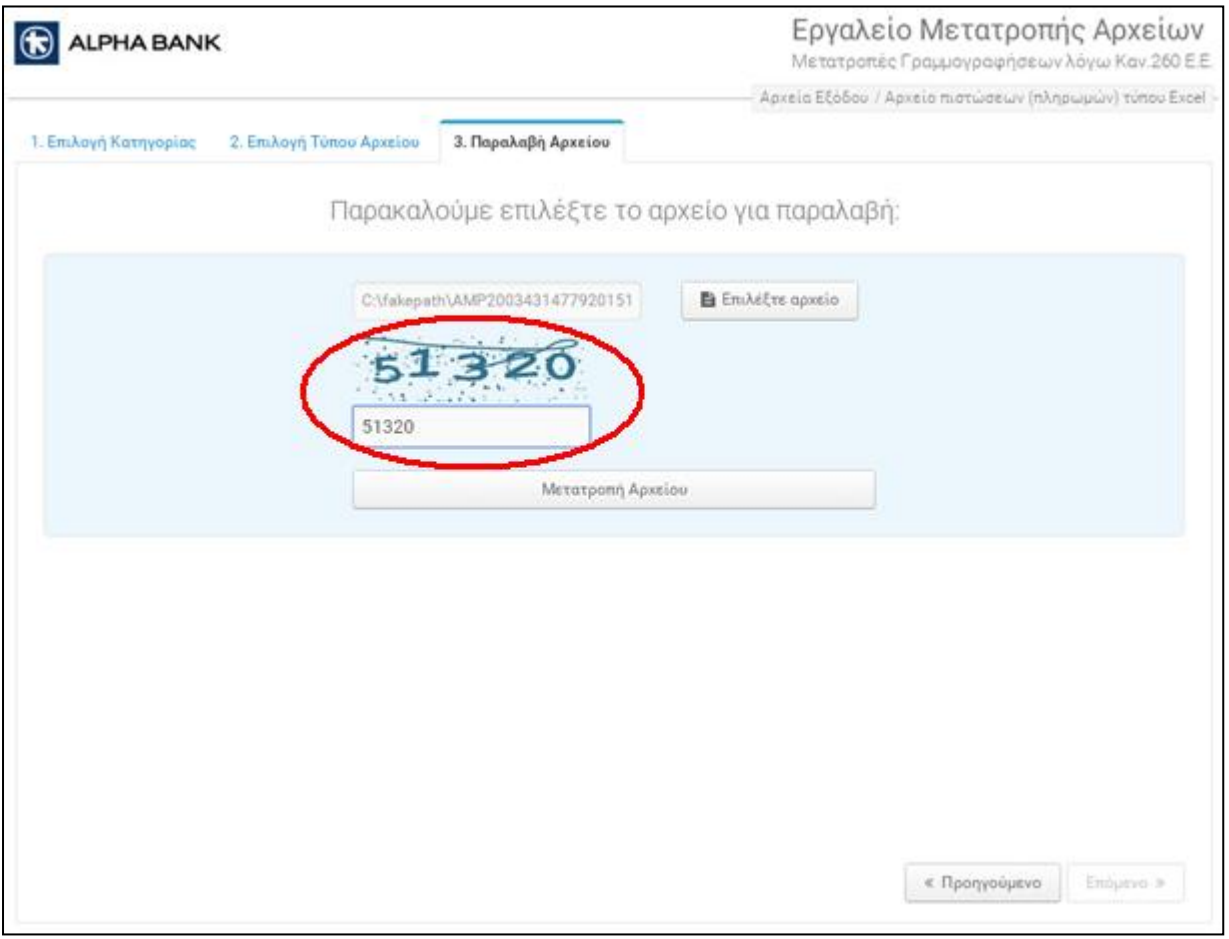

Εικόνα 18

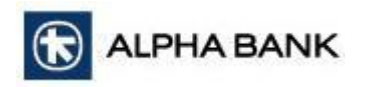

Στην οθόνη εμφανίζεται

1. μήνυμα που σας ενημερώνει για την επιτυχή παραλαβή και επεξεργασία του αρχείου

2. στο ίδιο παράθυρο εμφανίζεται μια γραμμή που ενημερώνει για την επιτυχή αποθήκευση του προς μετατροπή αρχείου στον υπολογιστή σας (Εικόνα 19).

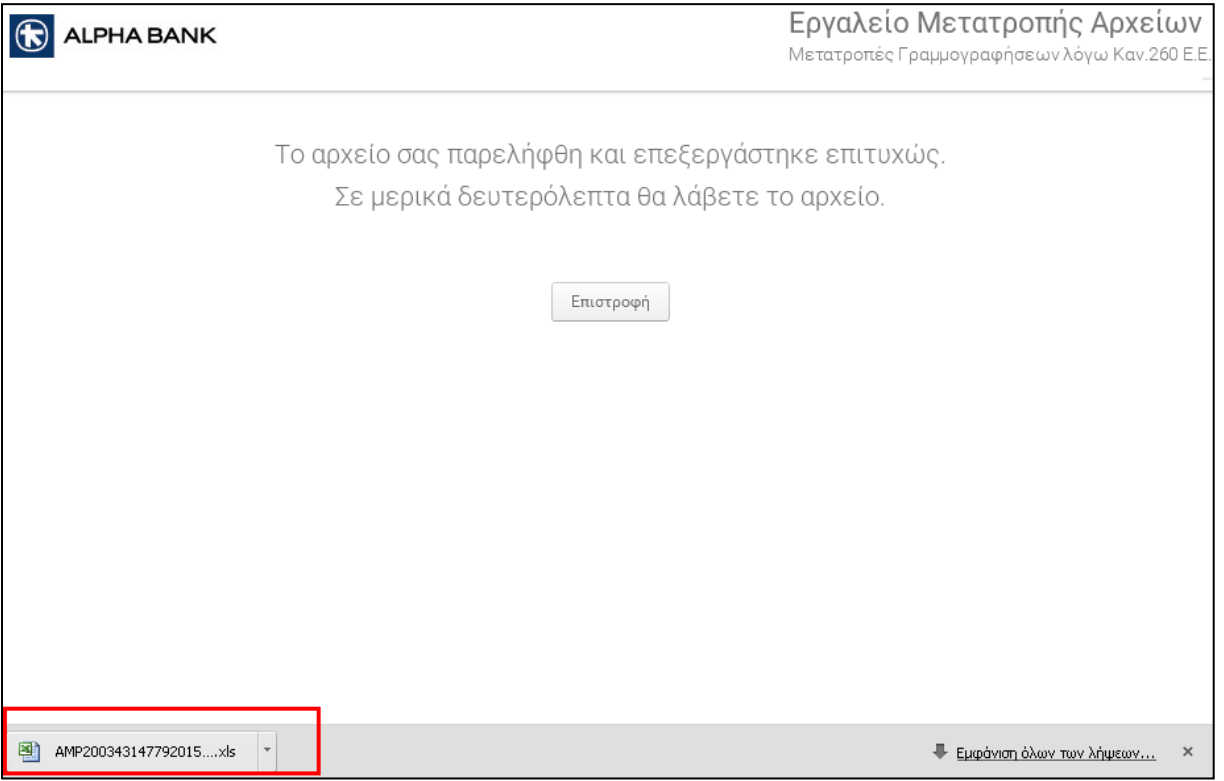

Εικόνα 19

Με τον ίδιο τρόπο μπορείτε να μετατρέψετε σε XML αρχείο οποιοδήποτε άλλο αρχείο παραλαμβάνει η Alpha Bank για μεταφορές πιστώσεων ή άμεσες χρεώσεις μέσω του Alpha Mass Payments και του Alpha Bank File Transfer.

#### ΣΗΜΑΝΤΙΚΕΣ ΠΑΡΑΤΗΡΗΣΕΙΣ

- 1. Αρχεία που είχαν εισαχθεί στο Εργαλείο για μετατροπή σε XML εκτελέσθηκαν, παρήχθη απαντητικό αρχείο σε XML μορφή και μετατράπηκε πάλι μέσω του Εργαλείου σε ΤΧΤ / XLS αρχείο, το τελικό παραγόμενο θα περιέχει τους λογαριασμούς στην μορφή του αρχικού αρχείου (15-ψήφιοι ή ΙΒΑΝ).
- 2. Σε ορισμένες μετατροπές αρχείων από XML σε άλλες TXT μορφές, είναι ενδεχόμενο να μην συμπληρώνονται ορισμένα μη σημαντικά πεδία, λόγω ελλείψεως τρόπου αντιστοιχίσεως των πεδίων των μηνυμάτων XML προς τις μορφές ΤΧΤ αρχείων που υποστηρίζονται από το Alpha Mass Payments και του Alpha Bank File Transfer.

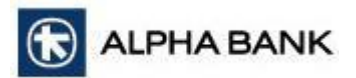

### <span id="page-26-0"></span>**Μετατροπή Λογαριασμών σε μορφή ΙΒΑΝ**

Οι προς μετατροπή λογαριασμοί θα πρέπει να περιλαμβάνονται σε αρχείο τύπου:

- $\bullet$  xls (ή .xlsx)
- txt

και το παραγόμενο αρχείο είναι ίδιου τύπου με το αρχείο εισαγωγής, με τη μόνη διαφορά ότι στο παραγόμενο αρχείο υπάρχει η προσθήκη της νέας πληροφορίας (ο λογαριασμός σε ΙΒΑΝ μορφή) σε μία νέα στήλη.

Η μετατροπή των λογαριασμών σας σε μορφή ΙΒΑΝ ολοκληρώνεται σε τρία απλά βήματα:

- 1. Επιλογή κατηγορίας αρχείου
- 2. Επιλογή τύπου αρχείου
- 3. Παραλαβή Μετατροπή αρχείου.

Με την είσοδο στο Εργαλείο εμφανίζεται οθόνη (Εικόνα 20) στην οποία θα πρέπει να επιλέξετε την Μετατροπή λογαριασμών σε μορφή ΙΒΑΝ.

Για να μετατρέψετε τους λογαριασμούς σας σε ΙΒΑΝ μορφή, στην οθόνη *1. Επιλογή Κατηγορίας* κάντε κλικ πάνω.

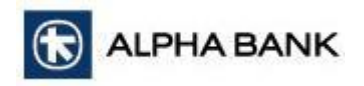

1. στο πλαίσιο *Μετατροπή Λογαριασμών σε μορφή ΙΒΑΝ* για να το επιλέξετε πατάτε επάνω στην συγκεκριμένη επιλογή (Εικόνα 20)

2. στο κουμπί *Επόμενο* κάτω δεξιά στην οθόνη για να μεταβείτε στην οθόνη *2. Επιλογή Τύπου Αρχείου*.

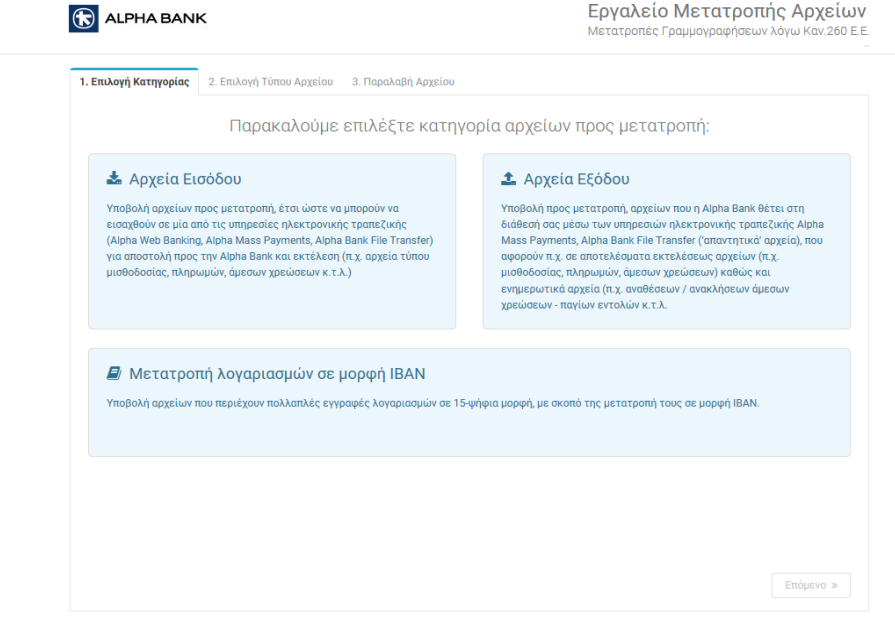

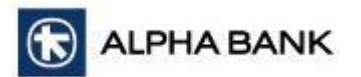

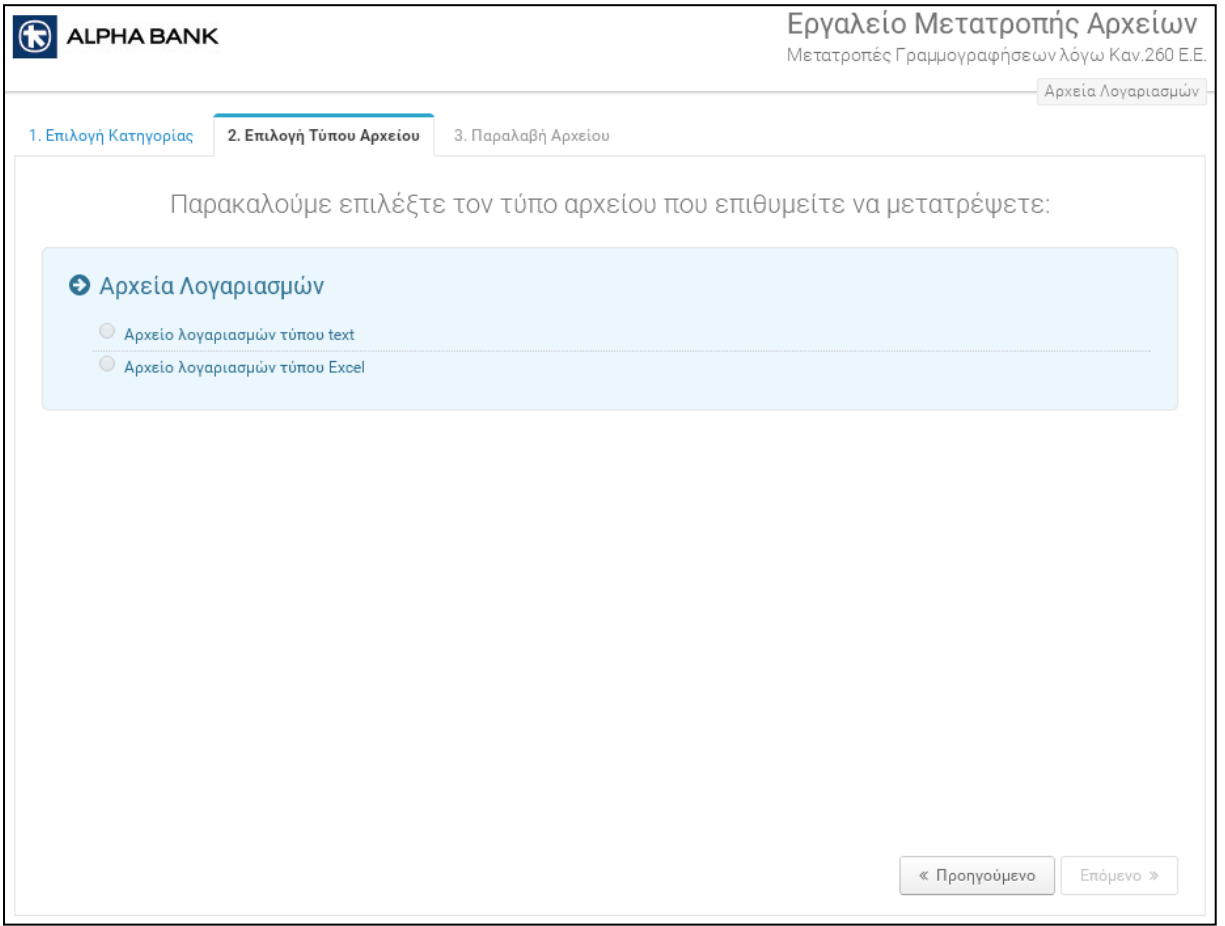

Εικόνα 21

Στην οθόνη *2. Επιλογή Τύπου Αρχείου*, κάντε κλικ

1. στην αντίστοιχη επιλογή, για να επιλέξετε τον τύπο του αρχείου που περιέχει τους προς μετατροπή λογαριασμούς (Εικόνα 21)

*2.* στο κουμπί Επόμενο (κάτω δεξιά στην οθόνη) για να μεταβείτε στην οθόνη *3. Παραλαβή Αρχείου* (Εικόνα 22)

3. στο κουμπί *Προηγούμενο* (κάτω δεξιά στην οθόνη) αν επιθυμείτε να μεταβείτε στην προηγούμενη οθόνη.

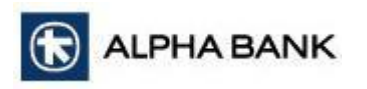

Στην πάνω δεξιά πλευρά της οθόνης *3. Παραλαβή Αρχείου* αναγράφεται το είδος του προς μετατροπή αρχείου που επιλέχτηκε στο προηγούμενο βήμα (Εικόνα 22).

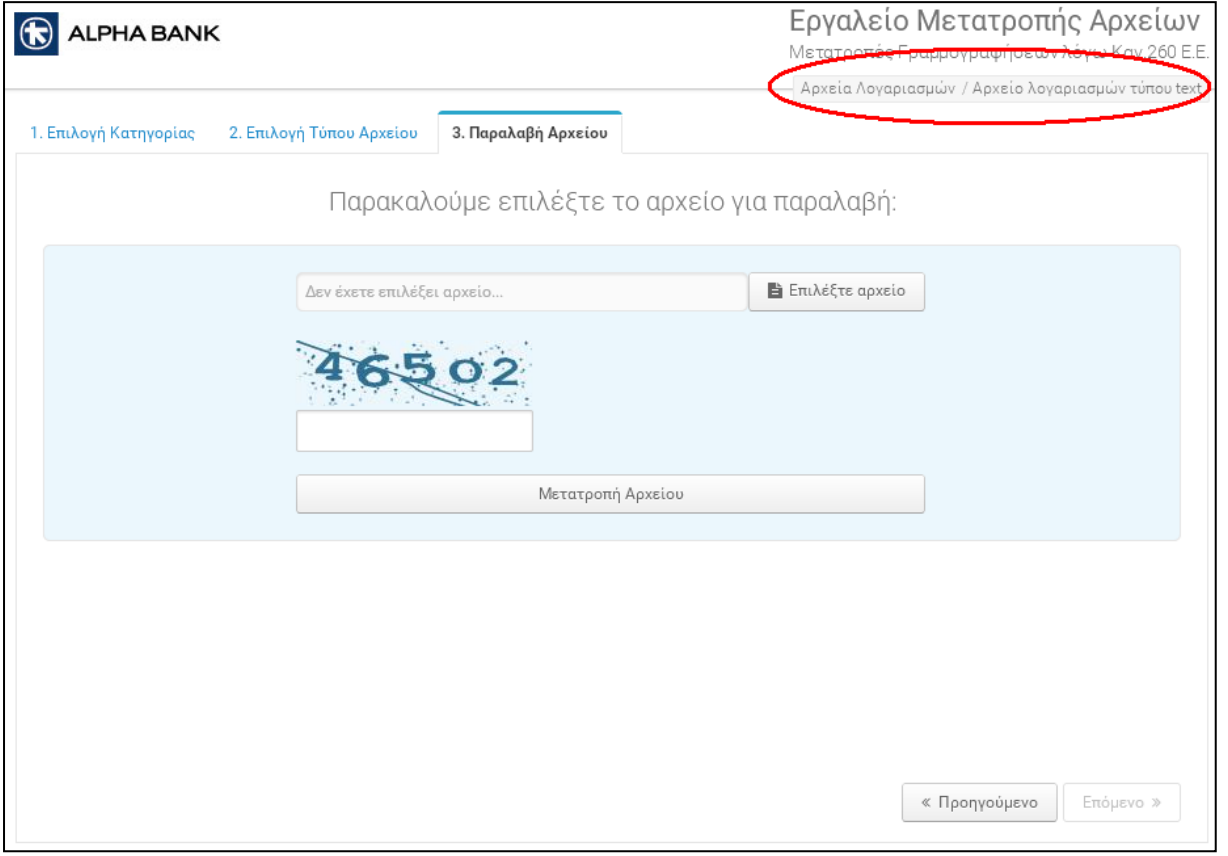

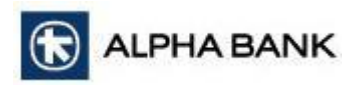

Κάνοντας κλικ στο κουμπί *Επιλέξτε αρχείο* της οθόνης *3. Παραλαβή Αρχείου* επιλέγετε από τον υπολογιστή σας το αρχείο που περιέχει τους προς μετατροπή λογαριασμούς (Εικόνα 23).

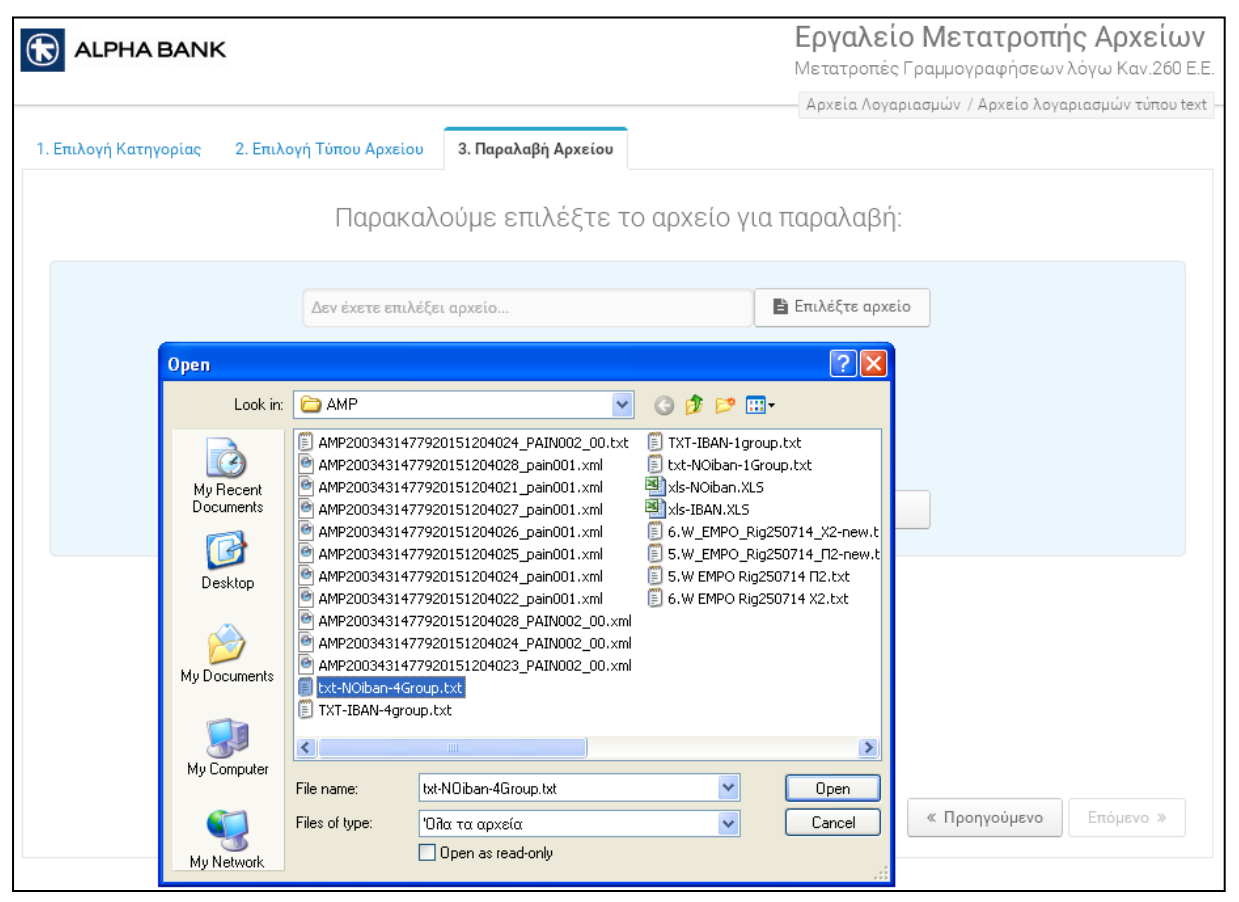

Εικόνα 23

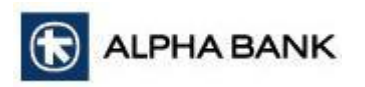

Στη συνέχεια, συμπληρώνετε στο ειδικό πλαίσιο τους χαρακτήρες επαλήθευσης (Captcha) που σας υποδεικνύονται και κάνετε κλικ στο κουμπί *Μετατροπή Αρχείου* (Εικόνα 24).

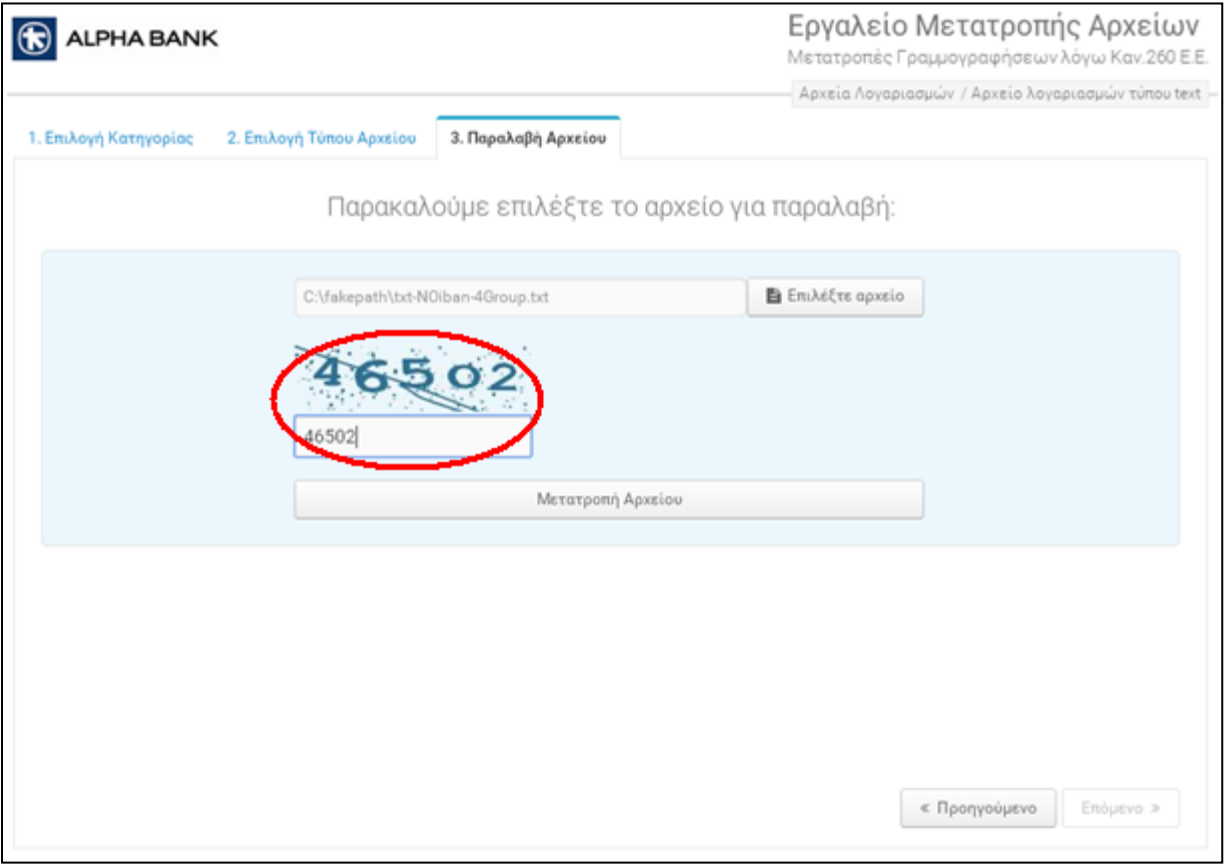

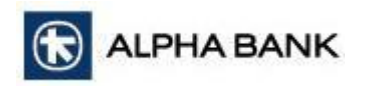

Στην οθόνη εμφανίζεται

1. μήνυμα που σας ενημερώνει για την επιτυχή παραλαβή και επεξεργασία του αρχείου

2. στο ίδιο παράθυρο εμφανίζεται μια γραμμή που ενημερώνει για την επιτυχή αποθήκευση του προς μετατροπή αρχείου στον υπολογιστή σας (Εικόνα 25).

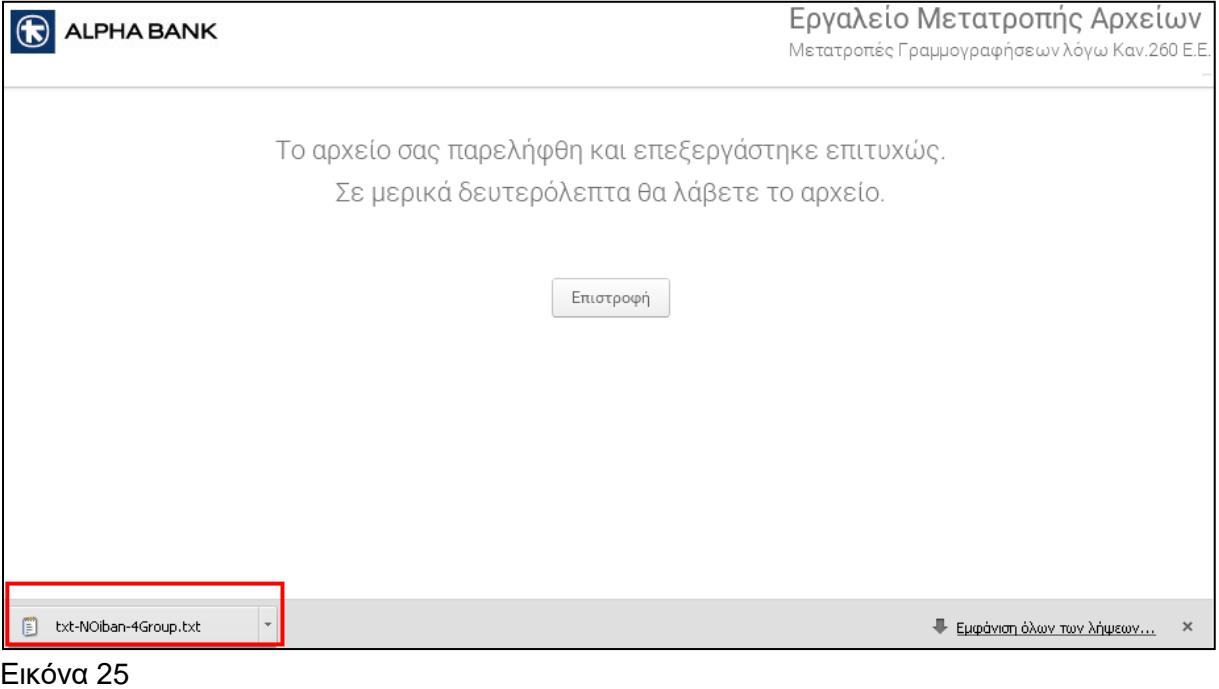

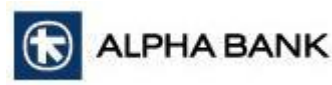

Για την ορθή εκτέλεση της διαδικασίας και την επιτυχή μετατροπή των λογαριασμών σε ΙΒΑΝ μορφή, οι προϋποθέσεις είναι οι ακόλουθες:

*Text αρχείο* 

Το αρχείο εισαγωγής θα πρέπει να περιέχει 15ψήφιους λογαριασμούς τον έναν κάτω από τον άλλον. Το αρχείο που παράγεται είναι text αρχείο το οποίο περιέχει τον αρχικό λογαριασμό (15ψήφιο) και τον IBAN χωρισμένους με tab.

Σημειώνεται ότι

-αν στο αρχείο εισαγωγής υπάρχουν περιττοί χαρακτήρες (όπως κενά) ή λάθη (π.χ. λανθασμένοι λογαριασμοί, λογαριασμοί με παύλες π.χ. 101-00-2101-99999) τότε το αρχείο τις αγνοεί και μετατρέπει μόνο τις εγγραφές που περιέχουν 15-ψήφιο αριθμό.

#### *Excel αρχείο*

Το αρχείο εισαγωγής θα πρέπει να περιέχει 15-ψήφιους λογαριασμούς στην Α στήλη.

Το αρχείο που παράγεται είναι ένα excel αρχείο το οποίο περιέχει τον 15-ψήφιο λογαριασμό στην στήλη A και τον IBAN λογαριασμό στην στήλη B.

Σημειώνεται ότι:

Εάν υπάρχουν γράμματα στην 1η γραμμή του αρχείου, τότε θεωρείται header (επικεφαλίδα) και αγνοείται κατά τη μετατροπή, η οποία αρχίζει από το κελί Α2.

το αρχείο εισαγωγής δεν θα πρέπει να έχει κρυφές (hidden) στήλες.

οι 15-ψήφιοι λογαριασμοί θα πρέπει να καταχωρούνται πάντα στην στήλη Α.

όλα τα κελιά του αρχείου στα οποία καταχωρούνται οι λογαριασμοί θα πρέπει να είναι τύπου «αριθμός» (να έχουν numeric formatting).

αν στο αρχείο εισαγωγής υπάρχουν περιττοί χαρακτήρες (όπως κενά) ή λάθη (π.χ. λανθασμένοι λογαριασμοί, λογαριασμοί με παύλες π.χ. 101-00-2101-99999) τότε το αρχείο τις αγνοεί και μετατρέπει μόνο τις εγγραφές που περιέχουν 15-ψήφιο αριθμό.

Κατά τη μετατροπή λογαριασμών σε IBAN μορφή δεν γίνεται έλεγχος σχετικά με το status του λογαριασμού, δηλαδή αν είναι υπαρκτός, κλειστός κ.λπ. Γίνεται απλά

# <span id="page-34-0"></span>**Μηνύματα Λάθους**

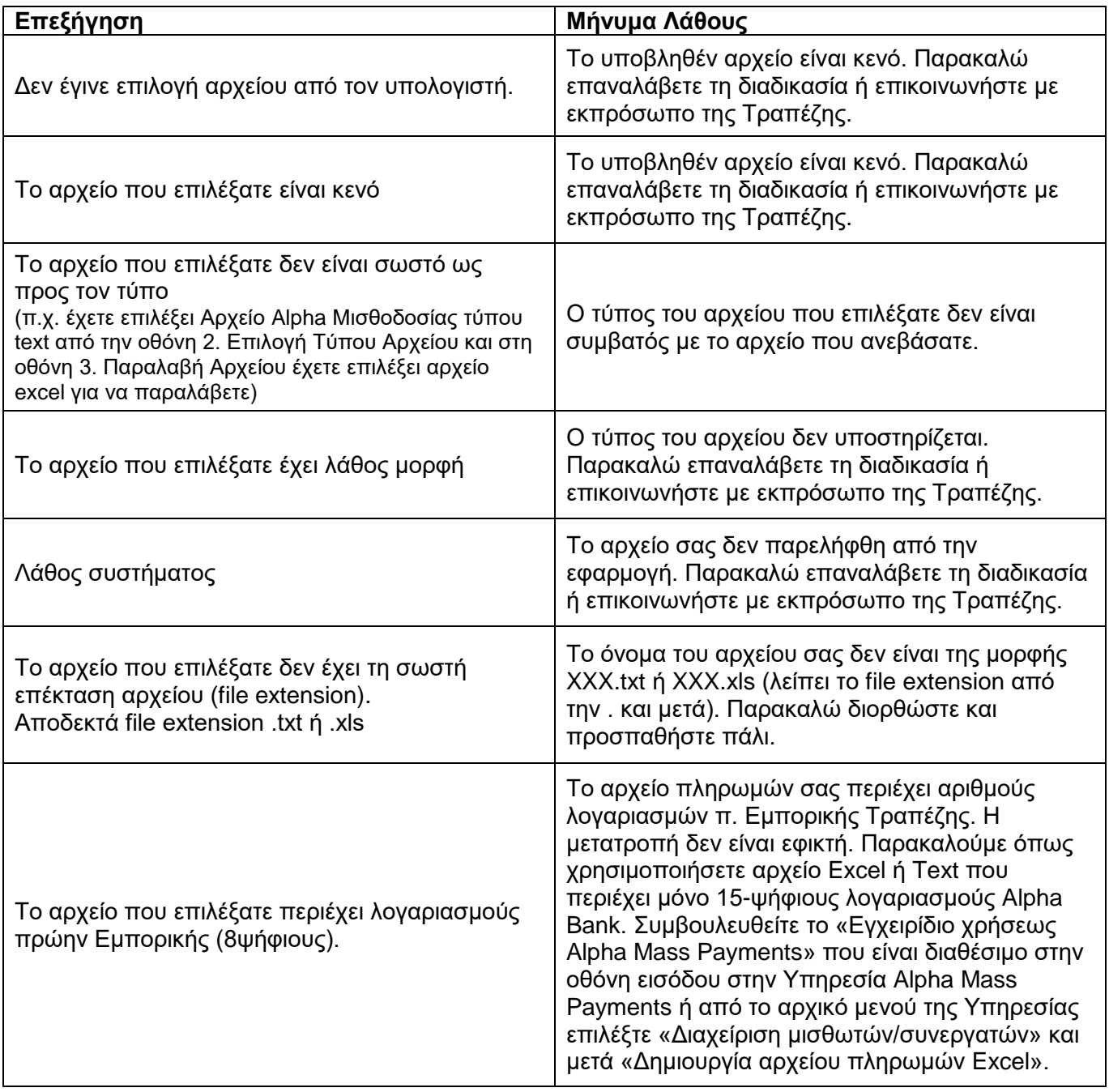